# <span id="page-0-0"></span>简介

感谢您选择新款 Sharp SH9010C 手机。

### 关于本用户手册

本用户手册可助您快速、有效地了解手机的各项功能 及操作方法。

# 注意

- 本公司郑重建议您单独存放所有重要资料的书面记 录。某些情况下,电子储存器中保存的资料可能会 丢失或更改。因此,无论因使用不当、维修、缺 陷、电池更换、使用过期电池或其他任何原因而造 成的资料丢失及无法使用等情况,本公司概不负 责。
- 对于第三方因使用本产品及其任何功能造成的经济 损失或索赔,如信用卡号码被盗、储存的资料丢失 或变更等,无论直接或间接原因,本公司概不负 责。
- 所有公司和(或)产品名称均为其相应拥有者的商 标和(或)注册商标。
- 本用户手册中的画面版式可能与实际版式有所不 同。
- 本用户手册中的资讯如有变更,恕不另行通知。
- 并非所有网络均能支持本用户手册中描述的所有功 能。
- 本公司对于从网络中下载的内容及资讯概不负责。

### 知识产权

依照版权法规定,受版权(音乐、图片等)保护的资 料的复制、变更和使用仅限于个人或私人用途。若用 户未拥有更大范围的版权或者未得到版权拥有者的明 确同意而擅自复制、变更或使用以此方式制作或修订 的复本,则视为讳反版权法,版权拥有者有权索赔其 损失。为此,切勿非法使用受版权保护的资料。

本产品使用 JBlend™ 技术 ©1997-2008 Aplix Corporation 著作权所有。

JBlend 和所有 JBlend 相关的商标和标志是 Aplix Corporation 在日本和其他国家的商标或注册商标。

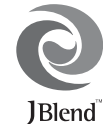

使用 Mascot Capsule®/Micro3D Edition™ 技术 Mascot Capsule® 是 HI CORPORATION 在日本的注册商标。 ©2002-2008 HI CORPORATION 版权所有

T9 文本输入已授权以下一项或多项专利:美国专利第 5,187,480、5,818,437、5,945,928、5,953,541、6,011,554、 6,286,064、6,307,548、6,307,549、6,636,162、6,646,573、 6,970,599 号,澳大利亚专利第 727539、746674、747901 号,奥 地利专利第AT225534、AT221222号,巴西专利第9609807-4号, 加拿大专利第 1,331,057、2,227,904、2,278,549、2,302,595 号, 日本专利第 3532780、3492981 号,英国专利第 2238414B 号, 香港标准专利第 HK1010924 号,新加坡专利第 51383、66959、 71979 号,欧洲专利第 1 010 057 (98903671.0)、1 018 069 (98950708.2) 号,韩国专利第 KR201211B1、KR226206B1、 402252,中华人民共和国专利第 ZL96196739.0 号,墨西哥专利 第 208141、216023、218409 号, 俄罗斯联邦专利第 2206118、 2214620、2221268 号,以及其他世界范围内正在申请中的其他 相关专利。

#### CP8 PATENT

microSD 徽标是商标。

# **83 Bluetooth**

*蓝牙®* 名称及徽标是 Bluetooth SIG. Inc 公司的注册商标。Sharp 在 任何情况下使用该名称都是经过授权的。其他商标和商品名称 为其各自所有者所有。

由 QUALCOMM Incorporated 授权的下列一项或多项美国专利和 (或)在其他国家的同族专利。 4,901,307 5,490,165 5,056,109 5,504,773 5,101,501 5,506,865 5,109,390 5,511,073 5,228,054 5,535,239 5,267,261 5,544,196 5,267,262 5,568,483 5,337,338 5,600,754 5,414,796 5,657,420 5,416,797 5,659,569 5,710,784 5,778,338

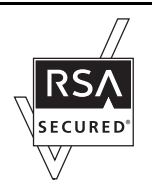

本产品中包含爱可信有限公司的 NF 浏览器和 NF 消息客户端。 © 2008 爱可信有限公司版权所有。保留所有权利。

ACCESS为爱可信有限公司在美国、日本及其他国家持有的商标 或注册商标。

本软件的部分内容基于 Independent JPEG Group 的工作。

Microsoft®, Windows®, Windows Vista®, Outlook®, PowerPoint® 和 Fxcel<sup>®</sup> 是 Microsoft Corporation 在美国和(或) 其他国家的注册商 标。

Microsoft Word 是 Microsoft Corporation 在美国的产品名称。

Adobe<sup>®</sup> 及 Acrobat<sup>®</sup> 是 Adobe Systems Incorporated 的商标。

Adobe、Adobe 徽标、FlashLite、 FlashLite 徽标是 Adobe Systems Incorporated 在美国和 / 或其他国家 / 地区的注册商标或商标。

**ADOBE FLASH FNARI FD** 

© 2003-2007 Adobe Systems Incorporated。保留所有权利。

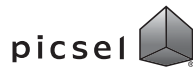

"文件浏览器"由 Picsel Technologies 提供。 Picsel, Picsel Powered, Picsel Cube 标志, Picsel File Viewer 和 Picsel Document Viewer 是 Picsel Group of Companies 公司所属商标或注册商标。

CYCLOID 是 SHARP Corporation(夏普)在中华人民共和国已进行 注册申请的待注册商标。

IrSimple™、IrSimpleShot™ 和 IrSS™ 是 Infrared Data Association 在美 国和其他国家的商标或注册商标。

本产品经 MPEG-4 Visual Patent Portfolio License 授权,可由消费者 用于个人及非商业用途,以 (1) 遵循 MPEG-4 Video Standard ("MPEG-4 Video") 对视像进行编码及/或 (2) 对从事个人与非 商业活动的消费者所编码的,与/或从授权影像供应商处获得 的 MPEG-4 Video 进行解码。对任何其他用途不准予或默许授 权。可从 MPEG LA 获取更多讯息。

请参见 http://www.mpegla.com。

本产品经 MPEG-4 Systems Patent Portfolio License 授权,可遵循 MPEG-4 Systems Standard 进行编码;但对于 (1) 储存或复制在物 理媒介中按所有权逐一支付的数据,与/或 (2) 按所有权逐一 支付并传送到终端用户进行永久储存及/或使用的数据有关的 编码, 则必须追加授权并支付版税。可从 MPEG LA, LLC 获取 此类追加授权。

关于详情,请参见 http://www.mpegla.com。

经由 Fraunhofer IIS 和 Thomson 授权的 MPEG Layer-3 声频编码技 术。

QR Code 是 DENSO WAVE INCORPORATED 的商标。

内含 Monotype Imaging Inc 的字库和 iType™ 字库处理器。 Monotype® 为 Monotype Imaging Inc. 的商标,在美国专利及商标登 记局和某些辖区登记。

### 本手机的功能和服务

本手机具备以下功能:

- Cycloid 位置。您可以按顺时针方向旋转屏幕 90°,以 观看 3.2 英寸全宽 VGA LCD 屏幕中的图像。
- 流动超视觉(ASV)彩色 LCD 主屏幕,图像更清晰, 更易于观看。
- 内置具备自动对焦功能的数码相机可拍摄照片和录 制视频短片。
- 信息功能可阅读和建立短信(SMS)信息。
- 彩信 (MMS) 功能可发送照片、音乐和视频信息, 与他人分享多彩生活。
- 电子邮件可以发送最长 300 KB 的信息,可接收带附 件的邮件。
- 彩色 WAP /网页浏览器可浏览移动因特网以获取资 讯。
- 属于您自己的铃声和铃声视频。您可以用音乐或视 频短片文件作为铃声或铃声视频。
- 可以播放 MP3、MPEG-4 和 3GPP 格式音乐文件的音乐 播放器(支持的 MPEG-4 或 3GPP 编解码器包括 AMR、  $AAC$ ,  $AAC+$   $\overline{B}$   $AAC+$ e).
- 播放下载的音乐和视频短片文件。
- 录音功能可记录和播放语音片段。
- *蓝牙®* 无线技术介面可与特定设备建立连接和传送 数据。您可以将照片、音乐和视频短片传送至可使 用 OBEX 的手机。
- 用于数据通讯的红外线介面。您可以将照片、音乐 和视频短片传送至可使用 OBEX 的手机。
- 日程安排警示功能可新建和发送附带闹钟设定的日 程安排项目。
- microSD 存储卡插槽可扩展与电脑的连接(使用存储 卡)。

# 内容

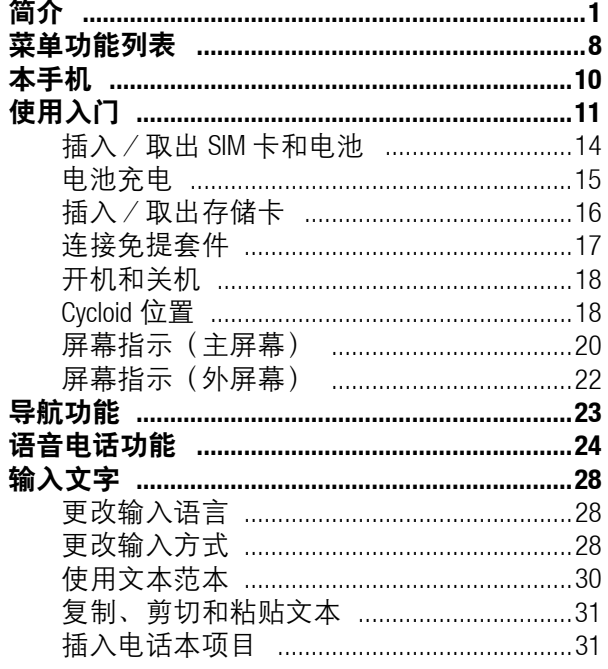

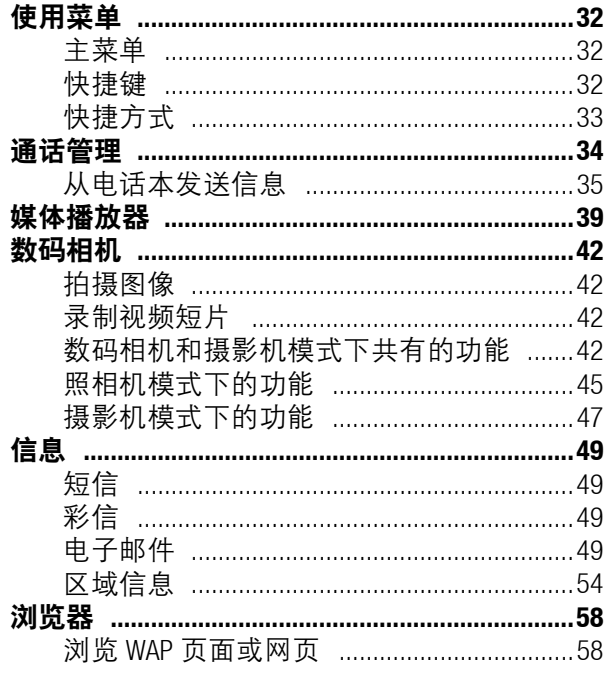

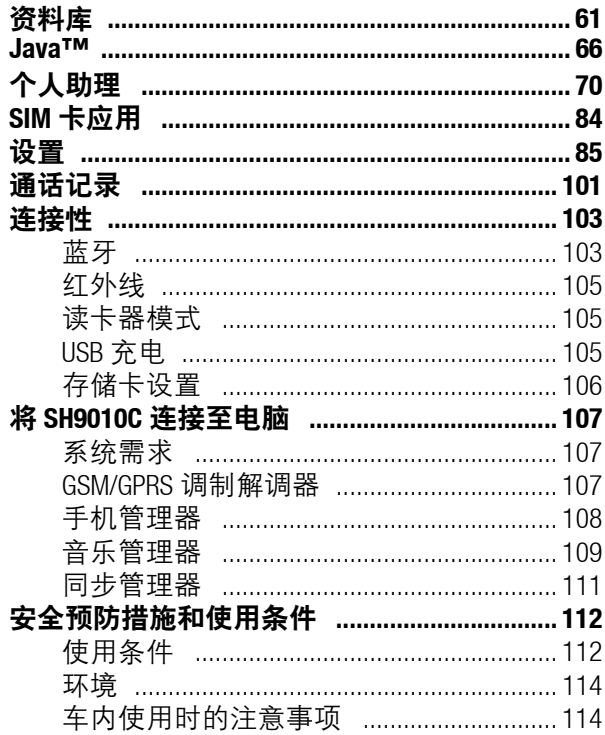

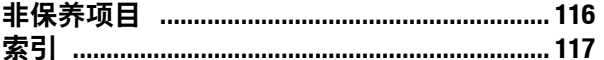

# <span id="page-7-1"></span><span id="page-7-0"></span>菜单功能列表

以下列出了 SH9010C 的各种功能。

关于各项功能的详情,请参阅相关页面。菜单对应的编号用作快捷方式。关于详情,请参阅第 [32](#page-31-3) 页。

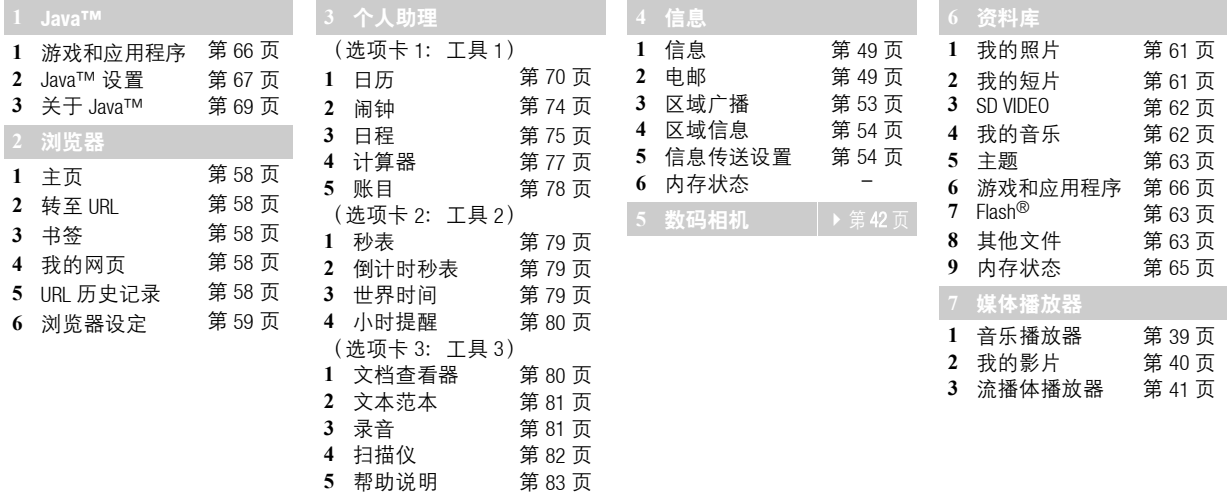

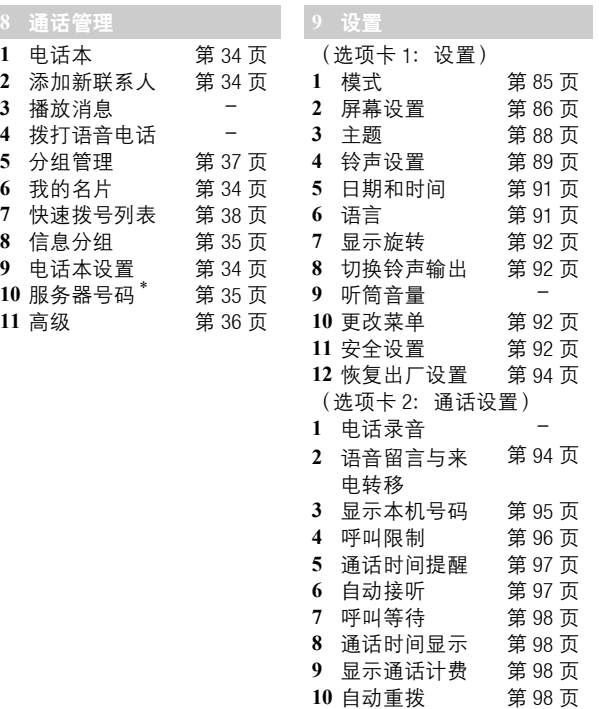

ı

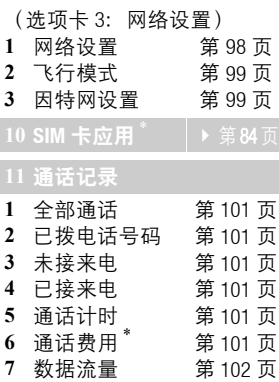

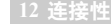

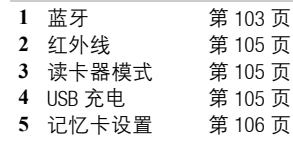

\* 取决于 SIM 卡的内容。

<span id="page-9-0"></span>本手机

请小心检查以下项目。本手机需配有以下项目:

- EDGE/GSM 900/1800/1900 GPRS 手机
- 可充电 Li-ion 电池
- AC 电源充电器
- 立体声免提
- 用户手册
- USB 数据线
- 快速入门
- CD-ROM
- 三包凭证

# 注意

• 请只使用 Sharp 提供或认可的选购配件。

<span id="page-10-0"></span>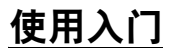

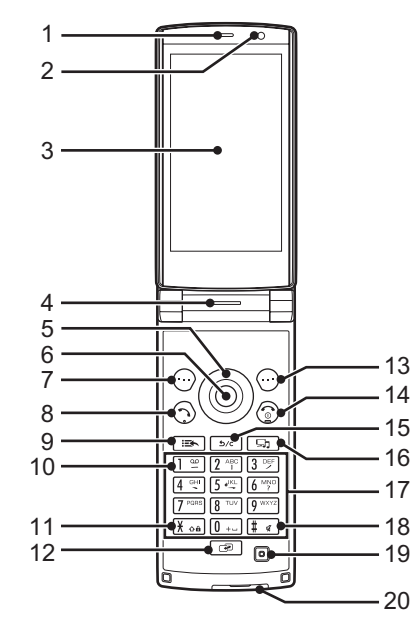

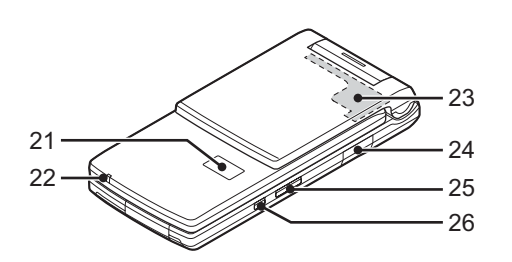

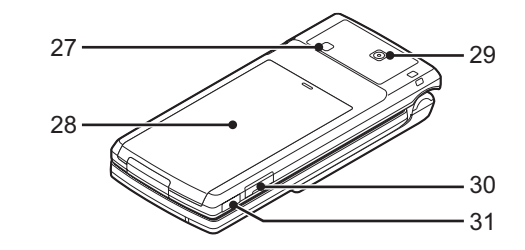

- 1. 听筒
- 2. 光度感应器
- 3. 主屏幕
- 4. 扬声器
- 5. 导航键(箭头键): ④⑤④⑥ 移动光标以加亮菜单项目等。

在待机状态下按上箭头键(❀)会显示日历。

在待机状态下按下箭头键(b)会显示电话本项 目。

在待机状态下按左箭头键(③)会显示游戏和应用 程序列表。

在待机状态下按右箭头键(d)会显示资料库。

- 6. 中心键: $\circledcirc$ 显示主菜单(在待机状态下)以及执行功能。 在待机状态下长按可启动摄影机功能。
- 7. 左软键: ⊙ 执行屏幕左下方的功能。 待机状态下显示信息菜单。
- 8. 发送/重拨键:  $\odot$ 拨打或接听电话,待机状态下显示通话记录。
- 9. 快捷键: E 显示快捷方式菜单。
- 10. 留言信箱键: [] 의 长按可连接至留言信箱中心。(取决于 SIM 卡。)

 $11.*$  / Shift 键: $\mathbb{R}$  on

在文本输入画面上可切换如下字符输入法。

Abc、ABC、abc、123、T9 拼音输入法和 T9 笔画输入 法。

在待机状态下,按下可输入 +、P、?、− 或 \*。 待机状态下长按可锁定键盘。

12. 多功能键: $\square$ 

在待机状态下,按下可切换操作模式设定。 在待机状态下长按可在最近启用的操作模式和静音 模式之间切换操作模式设定。

执行多个应用程式时切换显示。

13. 右软键: ⊙

执行屏幕右下方的功能。 在待机状态下打开浏览器。

14.结束/电源键:  $\circledcirc$ 

结束通话,开机/关机。

- 15.清除/返回键: 152 清除光标前面的字符,返回至前一个画面等。
- 16.媒体播放器键: 显示媒体播放器菜单。
- 17.键盘
- 18. #  $\angle$ 静音键:  $\mathbb{F}_{q}$

在文本输入画面上显示符号画面。

在文本输入画面上长按可切换语言。

在待机状态下长按可在最近启用的操作模式和静音 模式之间切换操作模式设定。

- 19.麦克风
- 20.外接插槽:

用于连接充电器或 USB 数据线。

### 21.外屏幕

- 22.小灯:
	- 若事件灯(第85页)或状态灯(第85页)启用, 则收到来电或新信息时或有未接来电或未读信息 时,此指示灯会闪烁。
- 23.内置天线:

警告:使用手机时,请勿用手盖住手机的转轴部 位,否则会干扰内置天线。

- 24. microSD 卡插槽
- 25. 侧键: AF

在待机状态下或通话期间按下可增大或减小听筒音 量。

在欣赏音乐(或视频短片)期间按下可增大或减小 听筒音量。

- 26. 相机键: 回
	- 在待机状态下长按可启用照相机。 启用照相机后可以进行拍照或录制视频短片。 手机关闭时,按下可切换外屏幕的显示信息。 手机关闭时,长按可开启手机灯。
- 27.手机灯:

用作辅助照明灯使用。

28.电池盖

29.照相机

30.免提套件/麦克风连接器 31.红外线连接埠:

通过红外线发送和接收数据。

# <span id="page-13-0"></span>插入/取出 SIM 卡和电池

1. 滑开电池盖 $( \circledcirc \circ \circ )$ .

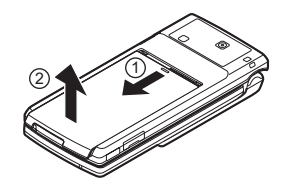

2. 将 SIM 卡滑入 SIM 卡座 ③ 。

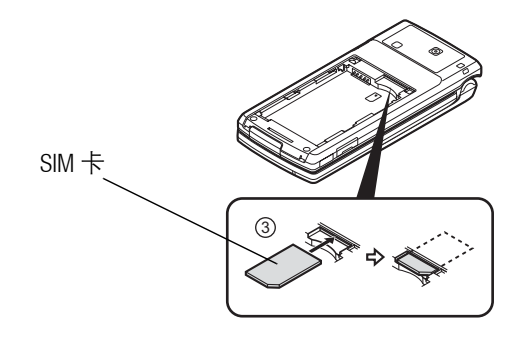

3. 拿住电池,使电池的金属接触面朝下,将电池顶 端的导轨滑入电池槽④,然后将其插入⑤。

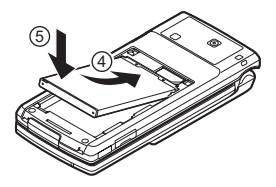

4. 装回电池盖。

### 注意

- 请仅使用 3V SIM 卡。
- 请使用 Sharp 标准配备的电池。

#### 电池处理

本手机由电池供电。为保护环境,请阅读以下关于电 池处理的指示:

- 将用过的电池送到您所在地区的废电池收集站、网 络服务供应商或客户服务中心,以供回收再用。
- 切勿将电池丢入火中、水中或与家居废物一起处 理。

# <span id="page-14-0"></span>电池充电

## 使用充电器

1. 将 USB 数据线的接口连接至提供的 AC 电源充电器 。打开手机的外接插槽盖,然后将 USB 数据线 接驳至手机底部的外接插槽,使两者接驳到位 。

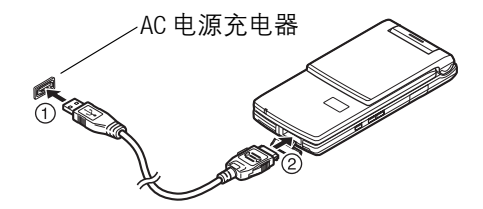

2. 将 AC 电源充电器连接至 AC 电源插座。 手机充电期间, 电池状态图示( 自) 会指示当前状 态。充电期间,小灯也会亮起。

#### 注意

- 充电时间可能因电池状态和其他条件而异。(请参 阅第 113 页 H的"电池"。)
- 当您使用电脑为手机充电前,请使用提供的 CD-ROM 在电脑上安装 USB 驱动程序。

拔下充电器

- 1. 从 AC 电源插座拔下 AC 电源充电器。
- 2. 按住 USB 数据线两侧的按钮 ① 并轻推, 从手机的 外接插槽 ② 拔下充电器。

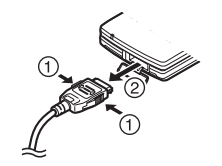

3. 关闭插槽盖。

#### 注意

- 切勿使用任何未经核准的充电器,否则可能会损坏 您的手机,使您丧失三包保修权,请参阅第 [113](#page-112-0) 页 [上的"电池"](#page-112-0)以了解详情。
- 拔下充电器时过度用力可能会导致充电器故障。

#### 电池电量指示

当前的电池电量会显示在主屏幕和外屏幕的右上方。

#### 使用时电池电量不足

当电池电量不足时,手机会发出提示音,并且主屏幕 和外屏幕上会分别显示" 门"或" 门"。

如果使用手机时听到电池电量不足的提示音,请尽快 连接充电器进行充电。如果继续使用,手机有可能无 法继续正常操作。

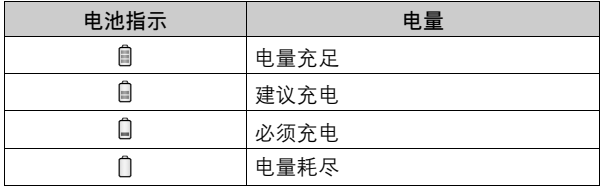

# <span id="page-15-0"></span>插入/取出存储卡

#### 注意

- 插入 / 取出存储卡之前, 请务必关机。
- 请确认存储卡的正确插入方向。
- 请将所有存储卡摆放在小孩接触不到的地方。
- 1. 关机。
- 2. 打开 microSD 卡插槽盖。

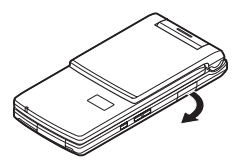

3. 将存储卡插入到位。(若要取出存储卡,请轻推 存储卡,直到其发出咔嗒声。)

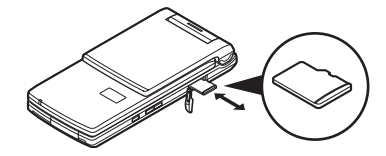

4. 关闭插槽盖。

## 提示

- 使用存储卡时, 手机屏幕会出现以下显示: :手机内已插入存储卡。
	- :存储卡损坏或无法使用。此时请重新正确插入 存储卡。
	- :正在读取或写入存储卡。
	- :正在格式化存储卡。

# <span id="page-16-0"></span>连接免提套件

- 1. 打开连接插槽盖。
- 2. 连接免提套件。

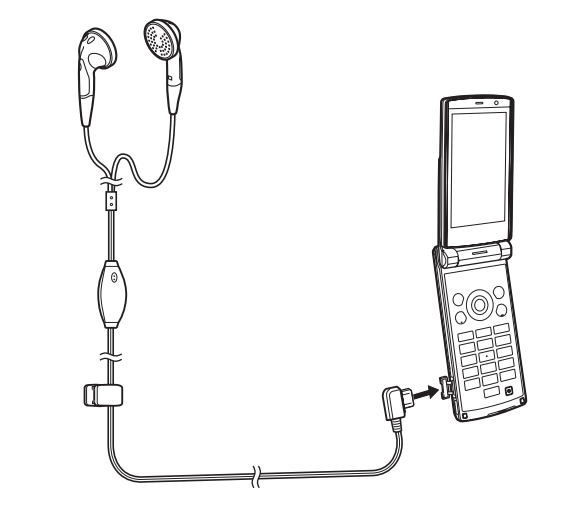

# <span id="page-17-0"></span>开机和关机

要开机或关机, 请长按 © 大约 2 秒钟。

### 输入 PIN 码

若启用了 PIN (个人识别号码)码, 每次开机时均会要 求您输入 PIN 码。关于设定 PIN 码的详情,请参[阅第](#page-91-4) 92 [页上的"启用/禁用](#page-91-4) PIN 码"。

- 1. 输入您的 PIN 码。 PIN 码为 4 至 8 个数字。
- 2. 按 $\circledcirc$ 。

## 注意

- 若连续三次输入不正确的 PIN 码, SIM 卡将会被锁定。 *请参阅第 92 [页上的"启用/禁用](#page-91-4) PIN 码"。*
- 若未设置时钟, 屏幕会自动显示日期和时间设置画 面[\(第](#page-90-0) 91 页)。
- 从 SIM 卡复制所有电话本项目
- "通话管理"→"高级"→"复制全部项目"
- 1. 选择 "从 SIM 卡到手机"。

# <span id="page-17-1"></span>Cycloid 位置

### 旋转屏幕

1. 如图所示,打开手机,使屏幕呈纵向。

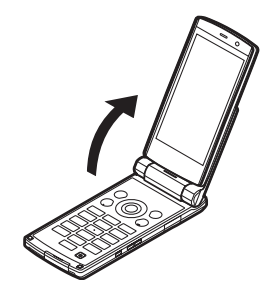

2. 按顺时针方向转动屏幕 90°。

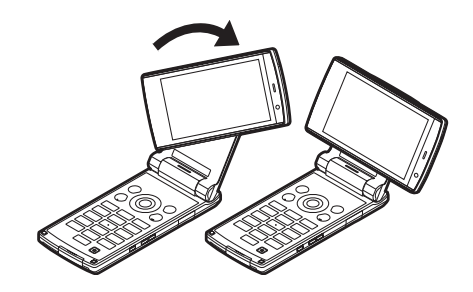

#### 注意

- 请勿按逆时针方向转动屏幕,否则可能会损坏手 机。
- 请勿在屏幕旋转到 Cycloid 位置的状态下随身携带手 机,否则可能会损坏屏幕。

#### 设定一个功能

您可以设定一个功能,在待机状态下当屏幕旋转到 Cycloid 位置时, 该功能将自动启动。

第一次旋转屏幕时,会显示"旋转 90° 到"画面。

- 从以下项目中选择一个功能进行设定:
- 显示媒体播放器菜单
- 打开收到的邮件
- 激活照相机/视频
- 显示主菜单
- 关闭(待机)

# 注意

- 您可以诵讨按画面上的 [旋转 90° 到] 或者从显示 旋转菜单[\(第](#page-91-0) 92 页)中更改设定的功能。
- 即使在功能启动时将屏幕从纵向位置旋转至其他位 置,某些功能依然保持启动状态。

# <span id="page-19-0"></span>屏幕指示 (主屏幕)

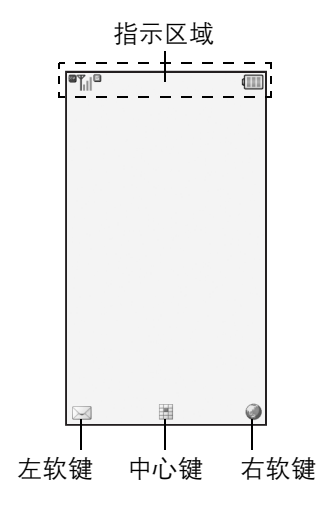

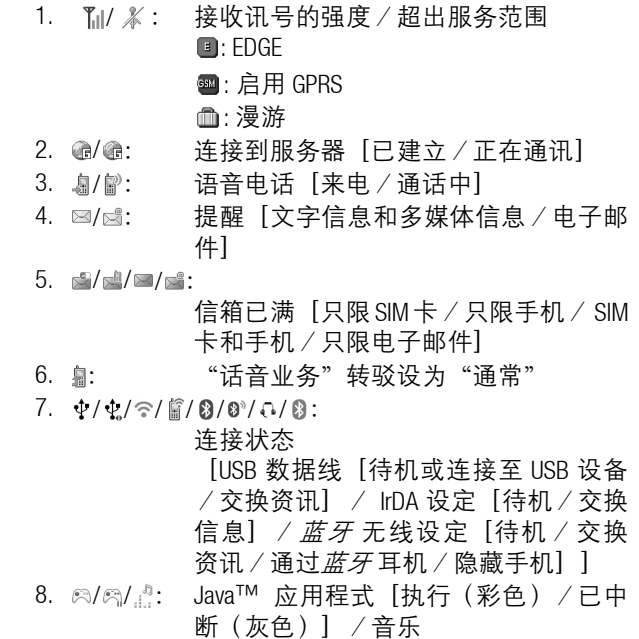

20 使用入门

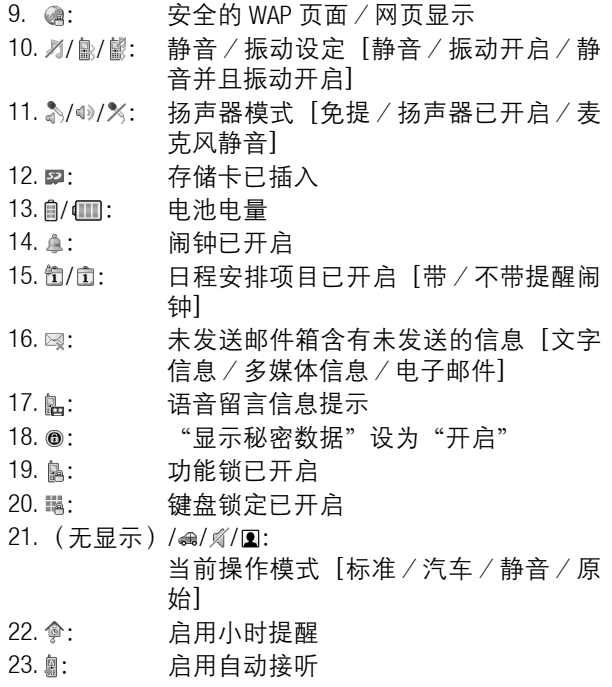

# <span id="page-21-0"></span>屏幕指示(外屏幕)

**T**.I  $\mathbf{m}$  $l2:00$ 

#### 状态指示

1.  $\mathbf{m}/\mathbf{m}/\mathbf{m}/\mathbf{m}$ :

电池电量[电量充足/建议充电/必须 充电/电量耗尽]

- 2. 2:00: 时钟和日期
- 3.  $\Pi$ II/  $k$ : 接收讯号的强度/超出服务范围
- 4. 23/ 自: 未接事件
- 5. 调: 语音电话来电
- 6. 配: 诵话中
- 7. 図/ 国: 提示 [信息 / 发送状态报告]
- 8.  $Q / \Box / \Box$ :

启用闹钟[每日闹钟/日程安排闹钟/ 日程闹钟]

- $9. 4.7 :$  播放音乐文件
- 10. © H : 串流
- 11. 内: 秒表/倒计时秒表
- 12. S: 0BEX 数据来电
- 13. 心: 录音

22 使用入门

# <span id="page-22-0"></span>导航功能

全部应用程式均从主菜单进入。要打开主菜单,请在 待机状态下按中心键 ◎。

要执行应用程式,您需要加亮菜单项目,并进行选 择。要选择菜单项目 (用引号指示), 请使用 , ⑤、④ 和 ⑥ 移动光标,然后按 ② 讲行选择。

在某些步骤中,您需要按在屏幕的左下方或右下方显 示的某个软键(用方括号指示)。按相应的软键(⊙ 或 C)。

要返回至前一个画面,请在屏幕右下方显示为返回时 按右软键。要关闭主菜单,请在屏幕右下方显示为返 *回*时按右软键。

本用户手册中各章节开始时均列出了执行所述步骤之 前需依次选择的项目(用斜体指示)。选择每个项目 后会显示要选择的下一层项目。请在打开主层中列示 的项目后打开下一层项目。

例如:

"*Java™*"→"*Java™* 设置"

个人助理、设置菜单中含有选项卡。

您可以使用 ④/⑥ 键选择所需的选项卡,然后使用 ④/⑤ 键在所选的选项卡中选择所须设定的项目。

例如:

 $\H$ "设置" $\to$  "设置" 选项卡 → "铃声设置"

# <span id="page-23-0"></span>语音电话功能

# 拨打语音电话

1.输入希望拨打的地区代码和电话号码,然后按 ⑤ 拨 号。 若输入了错误号码, 请按 [56] 删除光标方侧的号 码。

### 紧急电话

1. 使用键盘输入您所在地区的官方紧急号码,并按 D 拨打。

### 注意

- 在使用特定的网络服务和/或特色功能时,并非所 有的手机都可以拨打紧急号码。更多信息请联络您 的网络供应商。
- 紧急号码根据地区而异。
- 在拨打紧急号码之前,请确认手机是打开的,且有 较强的信号,并确保 SIM 卡正确插入。
- 拨打紧急电话时, 除非得到许可不要终止通话。
- 不能保证无线电话在所有环境下都能正确连接。在 紧急情况下的信息通讯不能仅单独依赖某些无线设 备。

#### 国际电话

- 1. 长按 0-- 直至显示 + (国际电话前置码) 符号。
- 2. 输入国家代码,后跟地区代码 (前面不带零)和 手机号码, 然后按 ⊙ 拨号。

### 将输入的电话号码添加到电话本

1. 输入电话号码后,按「菜单】, 然后选择 "保存 号码"。

关于新增电话本项目的详情,请参阅第 34 [页上的](#page-33-4) ["增加新建项目"](#page-33-4)。

#### 在接听方屏幕上显示或隐藏我的识别码

1. 输入电话号码后,按 [菜单] 并选择 "显示我的 标识"或"隐藏我的标识",然后按 ③ 拨号。

# 单键拨号

最多可将电话本内存 (手机和 SIM 卡) 中的 8 个电话号 码设为单键拨号。您可以使用数字键(I의 至 9 ) 拨打这些电话号码。留言中心的电话号码被设定到 1 – 上。

关于设定快速拨号列表的详情,请参阅第 38 [页上的](#page-37-0) ["快速拨号列表"](#page-37-0)。

1. 要使用快速拨号拨打电话,请长按任一个数字键  $(\Box \cong \mathbf{F} \Box$ <sup>wxvz</sup>) 。

快速拨号列表中储存的电话号码即会被拨打。

# 重拨

您可以重拨通话记录中的号码。可以从特定类别或 "全部通话"中选择。每个特定类别最多可含有 30 个 号码, "全部通话"清单则最多可含有 90 个号码。

1. 在待机状态下,按 $\odot$ 。

- 2. 在"全部通话"、"已拨电话号码"、"未接来 电"或"己接来电"中选择类别。 要切换通话记录, 请按 ④ 或 (6)。
- 3. 加亮希望拨打的电话号码。
- 4. 按  $\odot$  拨打语音电话。

# 接听语音电话

若侦测到来电, 手机会震铃。

1. 按  $\odot$  或  $\odot$  接听电话。 或者, 在"任意键接听"功能启用时, 按除 , 5 、 [三]、 [菜单] 或 [繁忙] 以外的任意键。 在 各 操 作 模 式 中 设 定 任 意 键 接 听 功 能([第](#page-85-1) 86 [页\)](#page-85-1)。

### 拒绝来电

1. 手机震铃时,按 [菜单] 然后选择 "拒绝"可拒 绝不愿接听的电话。

# 通话中菜单(语音电话)

#### 调整听筒音量

您可以在 5 级音量中调整听筒音量(若连接了免提套 件,亦可调整其音量)。

- 1. 按 A 或 F 显示听筒音量画面。
- 2. 按国 (或④/⑥) 增大通话音量, 或按国 (或 ⑥/③) 减小音量。
- $3.$  当音量设定至需要的大小时, 按  $\odot$ 。

#### 开启和关闭扬声器

扬声器开启时,您可以通过手机上的扬声器与他人交 谈。

1. 通话期间, 按 $\circledcirc$ 。

#### 保留通话

#### 通话期间拨打另一个电话

- 1. 通话期间,按 [菜单] ,然后选择"保留"。 当前通话即被保留。
- 2. 按 [菜单], 然后选择"拨新号码"。
- $3.$ 输入希望拨打的另一个电话号码,然后按  $\odot$ 。

### 通话期间使用短信/彩信菜单

1. 诵话期间,按「菜单】,然后选择"信息"。 可供选择的项目如下: 选择"新建信息"发送短 信和彩信,或选择"收件箱"、"已发送邮件 箱"或"草稿"选项进入信息文件夹。关于短信 和彩信的详情, 请参阅第 49 [页上的"短信"和](#page-48-5) ["彩信"。](#page-48-6)

#### 呼叫等待

1. 诵话期间,按「菜单】,然后选择"保持"接听 另一来电。

第一个通话被保留,现在您可以与另一个来电者 通话。

您也可以通过按 ⊙ 接听另一来电。

#### 注意

- 若希望使用呼叫等待服务 [\(第](#page-97-0) 98 页), 您需要将"呼 叫等待"设为"开启"。
- 并非所有网络上均可使用呼叫等待服务。请与您的 服务供应商联络,以获得更多资讯。
- 若不希望接听另一来电,请在步骤 1中按 [菜单], 然后选择"繁忙"。若选择"拒绝",则来电记录 会显示为未接来电。

#### 电话会议

电话会议是参与人数多于 2 人的通话。一个电话会议 最多可有 5 人参与。

#### 拨打电话会议

您必须有一个进行中通话和一个保留通话。

- 1. 通话期间, 按 [菜单], 然后选择 "全部加入电 话会议"参加电话会议。
- 2. 按 ,结束电话会议。

#### 注意

- 并非所有网络上均可使用电话会议服务。请与您的 服务供应商联络,以获得更多资讯。
- 要与全部参与者结束通话, 请按 [菜单], 然后选 择"结束全部通话"。
- 在步骤 1 中选择"全部加入电话会议"后, 可以使 用电话会议的其他选项:
	- 要保留全部参与者, 请选择"保持所有"。
	- 要保留除当前通话之外的全部参与者,请选择 "私密通话"。

在电话会议中添加参与者

- 1. 按[菜单],然后选择"拨新号码"。
- 2. 输入要新增至电话会议中的号码, 然后按 ① 讲行 拨号。
- 3. 按「菜单],然后选择"全部加入电话会议"参 加电话会议。

若要添加其他参与者,请重复步骤 1 至 3。

- 结束与电话会议参与者的通话
- 1. 电话会议期间,加亮要与之结束通话的人。
- 2. 按「菜单】,然后选择"结束通话"。

与其中一位参与者进行个别通话

- 1. 电话会议期间,选择要与之通话的参与者。
- 2. 按「菜单】,然后选择"私密通话"。
- 3. 完成个别通话后,请按 [菜单], 然后选择 "全 部加入电话会议"回到电话会议。

#### 麦克风静音

1. 通话期间,按[静音]。 要重新使用麦克风,请按[不静音]。

# <span id="page-27-0"></span>输入文字

在 ABC 输入方式下,按各个键,直至需要的文字出 现。例如, 按一下 12 到 得到字母 A, 按两下则得到字 母 B。

按下列按键可以:

- G:输入: . (句号).(逗号)?!:: '(撇号) "/1
- **0 +u]:** 输入:
	- (空格)+ = < > € £ \$ ¥ % & 0
- P:在四种模式间切换字母的大小写: Abc、ABC、abc 和 123。
- **Higl: 输入其他文字。**

长按下列按键可以:

- G O- :输入数字 1-9。
- p: 在数字模式下输入空格或在其他模式下输  $\lambda$  0.
- $\mathbf{F}_{\text{cal}}$ : 在 ABC 模式和 T9 模式之间切换。
- R: 显示语言选项画面。

# <span id="page-27-1"></span>更改输入语言

- 1. 在文本输入画面上,按「菜单】,然后选择"输 入语言"。
- 2. 选择需要的语言。

# <span id="page-27-2"></span>更改输入方式

- 1. 在文本输入画面上, 按 [菜单] 。
- 2. 选择"输入方式"。
- 3. 选择希望使用的输入方式。

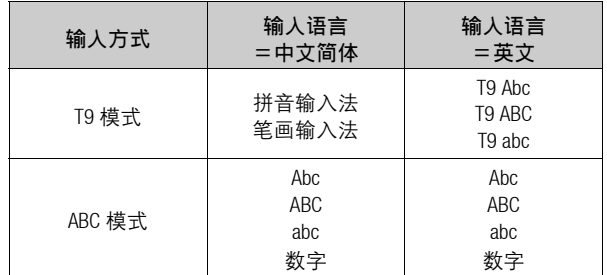

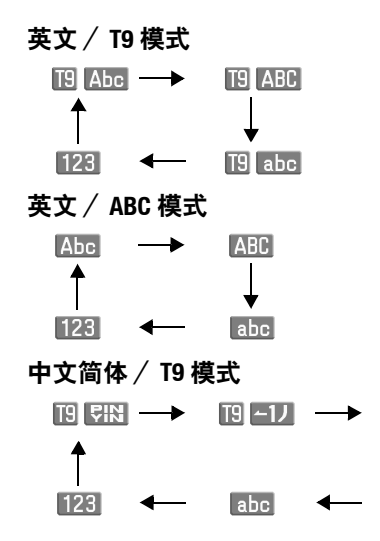

T9 英文模式

## 使用 T9 英文模式

- 1. 在文本输入画面上,按「菜单]。
- 2. 选择"输入方式"。
- 3. 选择要更改的 T9 模式(T9 Abc、T9 ABC、T9 abc)。 " 啊 "会显示在主屏幕上。

Abc

**ABC** 

- 4. 按各键输入文字。
- 5. 按 ④ 或 ⑥ 诜择您要输入的单词。
- 6. 若要清除单词, 请加亮单词并长按 [30]。
- 7. 按 ⓒ 或按「菜单],并选择"完成"来结束选择。

#### 提示

• 若不执行步骤 6 而按 [0-2],则会在选定单词后插入 一个空格。

#### 用户字典

您可以为 T9 字母文本输入建立自己的英文单词。

#### 注意

- 此功能仅在"输入语言"设为"英文"时可用。
- 1. 在 T9 模式下的文本输入画面上, 按 [菜单], 然 后诜择"用户字典"。
- 2. 选择"新增单词", 然后输入新单词。

#### 编辑列表中的单词

- 1. 在 T9 模式下的文本输入画面上,按「菜单],然 后选择"用户字典"。
- 2. 加亮需要的词语。
- 3. 按「菜单],然后选择"编辑"。
- 4. 修改单词。

### T9 拼音和 T9 笔画输入模式

在 T9 拼音和 T9 笔画输入模式下,各个按键的字符对 应如下所示。

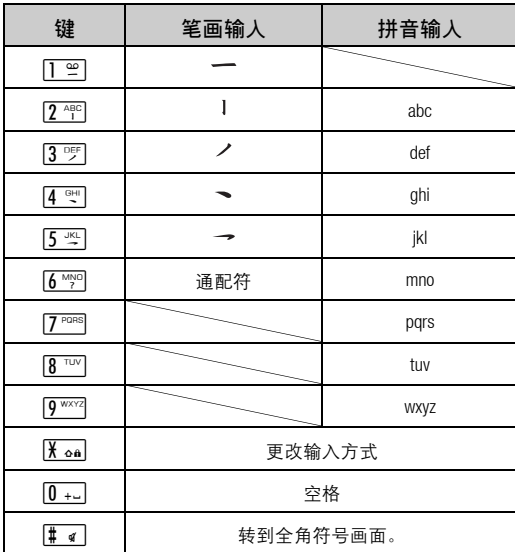

#### T9 拼音和 T9 笔画输入模式的按键

- □ [9 9 9 32]: 长按可输入候选字栏位中显示的对应中文 字符。
- P: 在 T9 拼音模式下,长按可输入音调  $\alpha$  =  $\alpha$  v  $\alpha$   $\alpha$ <sup>37</sup>
- 【■ (【主报】 卡拉可显示输入语言画面。

### 在笔画和拼音输入法之间切换

请参阅第 28 [页上的"更改输入方式"。](#page-27-2)

# <span id="page-29-0"></span>使用文本范本

关于建立文本范本的详情, 请参阅第 81 [页上的"增加](#page-80-2) [文本范本"。](#page-80-2)

- 1. 在文本输入画面上,将光标移至需要插入预置文 字的位置。
- 2. 按 [菜单] , 然后选择 "高级" 。
- 3. 选择"插入预置文字"。
- 4. 选择需要的文本范本。

# <span id="page-30-0"></span>复制、剪切和粘贴文本

- 1. 在文本输入画面上,按「菜单】,然后选择"高 级"。
- 2. 选择"复制"或"剪切"。
- 3. 将光标移至要复制或剪切的文本的开头, 然后按  $\circledcirc$
- 4. 将光标移至文本的末尾以加亮此段文本, 然后按  $\circledcirc$
- 5. 将光标移至要粘贴文本的位置。
- 6. 按「菜单〕, 然后选择"高级"。
- 7. 选择"粘贴"。

# <span id="page-30-1"></span>插入电话本项目

关于建立电话本项目的详情, 请参阅第34[页上的"通](#page-33-1) [话管理"](#page-33-1)。

- 1. 在文本输入画面上,将光标移至需要插入电话本 项目的位置。
- 2. 按 [菜单], 然后选择"高级"。

#### 3. 选择"插入联系人"。

- 4. 选择需要电话本项目。 所选项目即会被插入。
- 5. 选择需要的栏位。

所选栏位即会被插入。

# <span id="page-31-0"></span>使用菜单

<span id="page-31-1"></span>主菜单

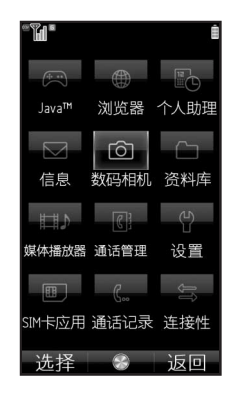

- 1. 在待机状态下, 按 $\bigcirc$ 。 主菜单即会显示。
- 2. 按  $@ \sqrt{ } @ \sqrt{ } @ \vec{w} \circledcirc \vec{w}$  加亮需要的菜单,然后按  $@$ 进入该功能。 关于菜单选项的详情, 请参阅第8[页上的"菜单功](#page-7-1)

[能列表"。](#page-7-1)

# <span id="page-31-3"></span><span id="page-31-2"></span>快捷键

您可以通过按 ◎ 以及与主菜单上编号对应的按键来访 问菜单。对于编号 10 至 12, 请按 ◎ 和  $\overline{\text{K}_{\cdot\text{an}}}\,$  (10)、 **[0 --**] (11) 或 H · ] (12) 。对于带选项卡的菜单, 请 在按数字键前,按 3(或在需要时按 4)选择需要 的选项卡。请参阅第8[页上的"菜单功能列表"](#page-7-1)。 本用户手册的开头列出了快捷方式。

例如 (第 [99](#page-98-0) 页): 用来访问"飞行模式"子菜单

飞行模式 (M 9–☉–▷–2)

"设置"→"网络设置"选项卡 →"飞行模式" 按 ◎ 2 <u>™ 和 ⑥</u> 两次选择"网络设置"选项卡, 然后 按 $[2]$ 

例如(第 [37](#page-36-0) 页):用来访问"分组管理"子菜单

分组管理 (M 8-5)

"*通话管理" → "分组管理"* 

按 $\circledcirc$   $\bullet$   $\circledcirc$   $\bullet$   $\circ$   $\bullet$   $\circ$   $\bullet$   $\circ$ 

注意

• 快捷键仅对前三层级菜单有效。

# <span id="page-32-0"></span>快捷方式

您 的 手 机 具 有 快 捷 方 式 功 能(在 待 机 状 态 下 按 E),可让您快速地进入需要的菜单。预设的快捷 方式如下(可自定设为G-O的快捷方式):

- 主菜单
- 输入电话号码
- 口 "]: 收件箱
- 2間: 新建信息
- 3 門: 书签
- 4 % : 日历
- 5 当: 电话本
- [6™]: 资料库
- 7 . 计算器
- 8 ™: 闹钟
- <sup>[9 wxvz</sup>]: 蓝牙

使用快捷键

- 1. 在待机状态下,按 [三]。
- 2. 选择需要的项目或号码。

# 自定设定的快捷方式

- 1. 在待机状态下,按 国。
- 2. 从 [ ] [ ] [ ] [ ] 中加亮要自定的快捷方式。
- 3. 按「菜单】,然后选择"设定"。 会显示可用项目的清单。
- 4. 选择需要的项目。

### 注意

- 要移动步骤 1 中出现的清单里的项目,请加亮该项 目,按[菜单],然后选择"移动"。然后按 ③ 或 ● 选择需要的位置, 并按 ◎。
- 要重新设置自定的快捷方式, 请在步骤 2 中按 [菜 单】,然后选择"恢复原厂设定"。

# <span id="page-33-1"></span><span id="page-33-0"></span>通话管理 (M 8)

手机中最多可以储存 750 个项目。您可以在每个项目 中输入包括最多 5 个电话号码和 5 个电子邮件地址在 内的信息。每个项目中所能输入的字符数存在限制。 字符限制会因手机内存和 SIM 卡内存容量的不同而 异。

## <span id="page-33-4"></span>增加新建项目

选择存储器保存 (M 8-9-3)

- "通话管理"→"电话本设置"→"保存至"
- <span id="page-33-2"></span>1. 诜择"手机"、"SIM 卡"或"每次询问"。
- 登记新建项目 (M 8-2)
- "通话管理"→"添加新联系人"
- 1. 选择要填写的栏位,然后输入相关的信息。
- 2. 结束后,按[保存]。

#### 保存未登记项 (M 8-9-5)

- "通话管理"→"电话本设置"→"保存未登记项"
- 1. 选择 "来电"或 "呼出"。
- <span id="page-33-3"></span>2. 选择"开启"或"关闭"。

#### 登记我的名片 (M 8-6)

"通话管理"→"我的名片"

# 搜寻项目

更改显示的列表 (M 8-9-2)

"通话管理"→"电话本设置"→"电话本取自" 1. 诜择"手机"、"SIM 卡"或"两者"。

#### 搜寻姓名

#### "通话管理"→"电话本"

1. 输入姓名的前几个字母。 与输入的字母对应的姓名会加亮显示。

#### 排序电话本清单顺序 (M 8-9-1)

- "通话管理"→"电话本设置"→"查看电话本"
- 1. 选择"按拼音"或"按分组"。

#### 选择搜寻模式 (M 8-9-4)

#### "通话管理"→"电话本设置"→"搜索模式"

1. 诜 择 "字 符 杳 找"、"拼 音 杳 找"或 "英 文 杳 找"。

# 从电话本拨号

"通话管理"→"电话本"

<span id="page-34-2"></span>1.加亮需要项目,然后按  $\odot$  拨打语音电话。

拨打服务器号码 (M 8-10)

某些 SIM 卡含有可供拨打的服务器号码。关于详情, 请与您的 SIM 卡供应商联络。

### "通话管理"→"服务器号码"

1. 选择所需的服务器号码。

# <span id="page-34-0"></span>从电话本发送信息

"通话管理"→"电话本"

- 1. 选择希望使用的电话号码或电子邮件地址所在的 项目。
- 2. 选择需要的电话号码或电子邮件地址。
- 3. 在步骤 2 中诜择了一个电话号码后,诜择"新建信 息"。

关于后续操作,请参阅第 49 而上的"新建信息"。

### <span id="page-34-1"></span>使用群发列表 (M 8-8)

最多可注册 20 个分组。

新建群发列表

### $\H$ "诵话管理" $\to$  "信息分组" $\to$  "添加新的分组"

1. 输入分组名称。 新的分组名称显示在分组列表画面上最后一个分 组之后。

添加收件人至分组 每个列表中最多可注册 20 个收件人。

# "通话管理"→"信息分组"

- 1. 选择需要的分组名称。
- 2. 选择"设定新的项目"。
- 3. 选择需要的项目。
- 4. 选择需要的电话号码或电子邮件地址。

使用群发列表发送信息

#### "*诵话管理" → "信息分组"*

- 1. 加亮需要的分组名称。
- 2. 按「菜单】, 然后选择"新建信息"。 关于后续操作,请参阅第 49 [页上的"新建信息"。](#page-48-4)

# 编辑电话本项目

#### "通话管理"→"电话本"

- 1. 加亮要编辑的项目。
- 2. 按「菜单】, 然后选择"编辑"。
- 3. 修改信息。
- 4. 结束后,按[保存]。

### 增加来电缩图至电话本项目

只能向保存在手机内存中的电话本项目添加来电缩 图。

- "通话管理"→"电话本"
- 1. 加亮需要的项目。
- 2. 按 [菜单], 然后选择"编辑"。
- 3. 选择"图像"。
- 4. 选择"指定图像"。
- 5. 选择需要的图像。
- 6. 结束后,按[保存]。

### 注意

- 若您删除了手机内存中的照片,则对应的来电缩图 也会被删除。
- 要保存刚拍摄的图像, 请在步骤 4 中洗择"照相"。

### 为各项目指定铃声或铃声视频

### "通话管理"→"电话本"

- 1. 加亮需要的项目。
- 2. 按 [菜单], 然后选择"编辑"。
- **3. 选择 "语音电话铃声/动画"或 "新信息铃声/** 动画"。
- 4. 选择"设定铃声"。
- 5. 诜择"预置铃声"或"我的音乐"或"我的短片" 或 "Flash $^{\circledR}$ "。
- 6. 选择需要的铃声或短片。

关于选择铃声或铃声视频的详情,请参阅第 [89](#page-88-1) 页 [上的"为来电设定铃声"](#page-88-1)或["为来电设定铃声视](#page-88-2) [频"](#page-88-2)。

<span id="page-35-0"></span>7. 结束后,按「保存]。

# 删除电话本项目

- 删除全部电话本项目
	- "通话管理"→"高级"→"删除全部项目"
- 1. 选择"手机项目"、"SIM 卡项目"或"两项均选"。
- 2. 输入您的手机密码。 关于手机密码的详情, 请参阅第93[页上的"更改](#page-92-0) [手机密码"。](#page-92-0)
#### 删除电话本项目

"通话管理"→"电话本"

1. 加亮需要的项目。

2. 按「菜单】,然后选择"删除"。

# 管理电话本

在 SIM 卡和手机之间复制电话本项目

 $\H$ "诵话管理" $\to$  "高级" $\to$  "复制全部项目"

1. 诜择"从 SIM 卡到手机"或"从手机到 SIM 卡"。

# 注意

- 第一次将 SIM 卡插入手机并启动电话本应用程式时, 确认画面会自动显示,询问是否要复制。即将复制 的电话本项目的数量取决于 SIM 卡容量。
- 若存储卡空间不足以保存全部项目,则无法完成复 制。

# 发送电话本项目

- "*诵话管理"* → "申话本"
- 1. 加亮需要的项目。
- 2. 按「菜单】,然后选择"发送电话本"。
- 3. 选择"作为信息"、"诵过蓝牙"或"诵过红外 线"。

选择"作为信息"时 关于详情,请参阅第 49 [页上的"彩信"](#page-48-0)。 选择"诵讨蓝牙"时 关于详情,请参阅第103[页上的"蓝牙"。](#page-102-0) 诜择"诵讨红外线"时 关于详情,请参阅第105[页上的"红外线"](#page-104-0)。 接收电话本项目

手机收到电话本项目时,在待机状态下会显示确认信 息。

### 1. 选择[是]。 已收到项目即保存在电话本中。选择[否]可拒 绝。

# 分组管理 (M 8-5)

您可以为各类别设定不同的铃声。

"通话管理"→"分组管理"

- 1. 加亮需要的类别。
- 2. 按「菜单],然后选择"设定铃声/动画"。
- 3. 选择"用于语音电话"或"用于新信息"。
- 4. 选择"设定铃声"。
- 5. 选择"预置铃声"或"我的音乐"或"我的短片" 或"Flash $^{\circledR}$ "。
- 6. 选择需要的铃声或短片。

### 编辑类别名称

### $\H$ "诵话管理" $\to$  "分组管理"

- 1. 加亮需要的类别名称。
- 2. 按 [编辑], 然后选择"编辑名称"。
- 3. 修改名称。

# 快速拨号列表 (M 8-7)

# 设置快速拨号列表中电话本项目

- "*通话管理" → "快速拨号列表"*
- 1. 选择需要的项目。
- 2. 加亮需要的电话号码。
- 3. 按 ◎。
- 编辑快速拨号列表

# *"通话管理" → "快速拨号列表"*

- 1. 加亮要编辑的项目。
- 2. 按[更改]。

# 内存状态

本功能可帮助您确认电话本内存的使用状态。

"通话管理"→"高级"→"内存状态"

# 媒体播放器 (M 7)

# 音乐播放器 (M 7-1)

音乐播放器支持 MP3、MPEG-4 和 3GPP 格式音乐文件。

播放最后一个音乐文件 (M 7-1-1)

#### "媒体播放器"→"音乐播放器"→"最后播放的音 乐"

<span id="page-38-0"></span>新建播放列表

#### $\H$ "媒体播放器" $\to$  "音乐播放器" $\to$  "我的音乐" $\to$ "播放列表"

1. 按[菜单],然后选择"添加新的播放列表"。 2. 输入需要的播放列表名称。

# 注意

- 要删除播放列表,请加亮播放列表并按 [菜单] 。 然后,洗择"删除播放列表"。
- 您可以新建多达 99 个播放列表。

#### 播放音乐文件

#### $\H$ "媒体播放器" $\to$  "音乐播放器" $\to$  "我的音乐"

#### 1. 选择要播放的项目。

- "所有音乐": 显示所有音乐文件。
- "艺术家": 显示所有艺术家的姓名。
- "专辑": 显示所有专辑的名称。
- "播放列表": 显示所有播放列表。

## 2. 选择需要的音乐文件。

要暂停播放, 按 ,

要停止播放, 请按 @ 并返回待机状态, 然后再次 按 @。出现弹出信息时, 请选择"是"。

#### 注意

- 选择"我的音乐"更新播放曲目的列表。
- 当静音模式开启时, 手机会询问您是否播放音乐。
- 要播放最后一次播放的文件,请选择"最后播放的 音乐"。正在播放文件时会显示"普通播放"。

排序文件

#### $\H$ "媒体播放器" $\to$  "音乐播放器" $\to$  "我的音乐" $\to$ "所有音乐"

- 1. 按「菜单],然后选择"排序"。
- 2. 选择"按标题"、"按艺术家"、"按相本"或 "按类型"。 排序结果即会显示。

#### 添加文件至播放列表

### $\H$ "媒体播放器" $\to$  "音乐播放器" $\to$  "我的音乐" $\to$ "所有音乐"

- 1. 加亮要添加到播放列表中的文件。
- 2. 按「菜单〕, 然后选择"添加至播放列表"。 播放列表即会显示。关于添加播放列表的详情, 请参[阅"新建播放列表"](#page-38-0)。

#### 3. 选择需要的播放列表。

步骤 1 中加亮的文件即会被保存。

要从播放列表删除文件,请加亮播放列表中的文 件并按[菜单]。然后,选择"从播放列表中删 除"。

### 注意

• 您可以在一个播放列表中保存多达 99 个文件。但是, 手机上保存的文件总数不得超过 350 个。

我的影片 (M 7-2)

播放最后一个文件 (M 7-2-1)

"媒体播放器"→"我的影片"→"最后一次播放的 动画"

- 播放视频短片文件 (M 7-2-2)
- $\H$ "媒体播放器" $\to$  "我的影片" $\to$  "我的短片"
- 1. 选择"手机内存"或"存储卡"。
- 2. 选择"全部动画"或所需的播放列表。
- 3. 选择需要的文件。
	- 要暂停播放,按 ◎。
	- 要停止播放,请按「

#### 搜寻要播放的文件

#### $\H$ "媒体播放器" $\to$  "我的影片" $\to$  "我的短片"

- 1. 选择"手机内存"或"存储卡"。
- 2. 选择"全部动画"或所需的播放列表。
- 3. 按「菜单】,然后选择"查找"。
- 4. 输入标题中的几个字母。 查找结果会按照字母顺序显示,对应的文件会加 亮显示。查找时会对比输入的文本和标题的任意 部分。

#### 添加文件至播放列表

- $\H$ "媒体播放器" $\to$  "我的影片" $\to$  "我的短片"
- 1. 诜择"手机内存"或"存储卡"。
- 2. 选择"全部动画"。
- 3. 加亮要添加到播放列表中的文件。
- 4. 按「菜单],然后选择"添加至播放列表中"。 播放列表即会显示。关于建立播放列表的详情, 请参阅第 41 [页上的"添加新的播放列表"。](#page-40-0)
- 5. 选择需要的播放列表。 步骤 3 中加亮的文件即会被保存。 要从播放列表删除文件,请加亮播放列表中的文 件并按 [菜单] 。然后, 选择"从播放列表中删
	- 除"。

#### <span id="page-40-0"></span>添加新的播放列表

- $\H$ "媒体播放器" $\to$  "我的影片" $\to$  "我的短片" 1. 诜择"手机内存"或"存储卡"。
- 2. 按 [菜单], 然后选择 "添加新的播放列表"。
- 3. 输入需要的播放列表名称。
- 4. 按 6。

# 注意

● 要删除播放列表。请加亮播放列表并按「菜单】。 然后, 洗择"删除播放列表"。

# 设定

- "媒体播放器"→"我的影片"→"设置"
- 1. 选择"回放模式"、"背景灯"、"屏幕大小" 或"音效"。
- 2. 从以下进行选择:
	- "回放模式"("标准"、"重复"、"重复所 有"、"随机")
	- "背景灯"("总是开启"、"总是关闭"、 "普通设置")
	- 选择"普通设置"时,背景灯取决于主背景灯设 置(第 [88](#page-87-0) 页)。
	- "屏幕大小"("原始大小"、"放大"、"全 屏"、"宽屏"、"电影屏幕")
	- "音效"("标准"、"贝司"、"立体声"、 "贝司环境"、"声音增大"、"卡拉 OK"、 "摇滚"、"舞厅音乐"、"街舞")

• "网页链接设置" ("开启"、"关闭") 选择"开启"时, 如果视频短片目录中含有 URL 地址,将会启动浏览器。

# 流播体播放器 (M 7-3)

您可以在从手机网络上下载视频短片文件的同时播放 这些文件。

# 您也可以把网站地址当做书签注册。

- "媒体播放器"→"流播体播放器"
- 1. 选择"最后播放"、"输入 URL"、"我的收藏夹"、 "访问记录"或"设置"。 "最后播放": 显示最后播放的串流文件。 "输入 URL": 输入需要的网站地址。浏览器 打开,开始下载及播放。 "我的收藏夹": 注册的网站地址。 "访问记录": 显示访问过的网站记录。 "设置": 背 景 灯、屏幕大小和音效设

置。

# 数码相机 (M 5)

# 拍摄图像

# "数码相机"

- 1. 按  $\odot$  拍摄图像。 手机会发出快门声音,并显示所拍的静态影像。
- $2.$  按  $\odot$  保存图像。 拍摄的图像保存在资料库中。 要取消、请按「sc」。 要发送拍摄的图像, 请在步骤 2 中按 ⊙。

# 注意

- 摄像机启动时, 按 © 。
- 当您要发送的图像文件太大时,手机会调整插入信 息的图像大小。原始大小的图像保存在资料库中。

# <span id="page-41-0"></span>录制视频短片

# "数码相机"

屏幕上显示预览。

- 处于照相机模式时,按 C 会切换至摄影机模式。
- 1. 按 $\circledcirc$ 。
- 2. 要停止录制, 请按  $\bigcirc$ 。

# 3. 选择"保存"。 视频短片即被保存在资料库中。 要在保存前杳看显示, 请选择"预览"。 要发送视频短片,请选择"作为信息"。 关于后续操作,请参阅第49[页上的"新建信息"](#page-48-1)。

#### 注意

• 仅当为录制时间选择了"用于信息"时才可以发送 视频短片。关于详情,请参阅第 47 [页上的"选择录](#page-46-0) [制时间和图像大小"](#page-46-0)。

# 数码相机和摄影机模式下共有的功能

### 使用数码变焦功能

- 调整变焦倍数
- 1. 按 ④ 或 →。 一旦手机返回至待机状态,变焦设置即会变回原 厂设定。

#### 调整曝光

"数码相机"→「萃单】→"拍照设置"→"曝光" "数码相机"→「菜单】→"录制设置"→"曝光"

- 1. 按 ⑥ (亮) 或 ④ (暗) 。
	- $\left( \begin{array}{cc} 0 & 0 & 0 & 0 \\ 0 & 0 & 0 & 0 \\ 0 & 0 & 0 & 0 \\ 0 & 0 & 0 & 0 \\ 0 & 0 & 0 & 0 \\ 0 & 0 & 0 & 0 \\ 0 & 0 & 0 & 0 \\ 0 & 0 & 0 & 0 \\ 0 & 0 & 0 & 0 \\ 0 & 0 & 0 & 0 \\ 0 & 0 & 0 & 0 \\ 0 & 0 & 0 & 0 \\ 0 & 0 & 0 & 0 & 0 \\ 0 & 0 & 0 & 0 & 0 \\ 0 & 0 & 0 & 0 & 0 \\ 0 & 0 & 0 & 0 & 0 \\ 0 & 0$
	- 一旦手机返回至待机状态,亮度设定即会变为原 厂设定。

切换对焦模式

- "数码相机"→「菜单】→"拍照设置"→"对焦"  $\H$ "数码相机" $\to$ 「荽单】 $\to$ "录制设置" $\to$ "对焦"
- 1. 选择需要的选项。
	- 面: 自动对焦
	- 面: 手动对焦
	- :近距拍摄

选择图像或动画质量

选择适合的选项。

- "数码相机"→[菜单]→"图像质量"  $\H$ "数码相机" $\to$ 「荽单】 $\to$ "动画质量"
- 
- 1. 选择需要的图像或动画质量。
	- :超精细
	- :精细
	- :标准

#### 注意

• 选择的品质越好,文件的大小也越大。

# 使用自拍模式

"数码相机"→ [菜单] → "自拍模式"

1. 诜择"2 秒"、"5 秒"或"10 秒"。 选择这些选项之一时,对应的指示(" 。"、 " 、"或" 、") 会在画面上显示。 选择"关闭"可以取消自拍模式。

选择存储器保存

"数码相机"→[菜单]→"设置"→"保存新的图 像"

"数码相机"→[菜单]→"设置"→"保存新动画 片断"

1. 从 "至 手 机 内 存" 、 "至 存 储 卡"或 "每 次 询 问"中选择所需的保存位置。

# 注意

• 若选择了"每次询问",则每次保存时都要选择所 需的保存位置。

自动保存

"数码相机"→[菜单]→"设置"→"自动保存"

1. 选择"开启"或"关闭"。

#### 使用辅助功能

"数码相机"→[菜单]→"帮助"

#### 数码相机 43

#### 闪光灯

- $\H$ "数码相机" $\to$ 「萃单】 $\to$ "闪光灯"
- 1. 选择需要的模式。
	- "开启"( $\frac{2}{3}$ ): 照明灯经常开启。
	- "自动" ( 1): 如果 手 机 侦 测 到 四 周 环 境 较 暗,照明灯将开启。
	- "柔和" ( ) ( 仅用干照相机模式 ) :
		- 选择此模式用于近距拍摄。
	- "关闭": 照明灯经常关闭。
	- 画面上显示对应的指示。选择"关闭"可以将其 关闭。

# 在照相机模式和摄影机模式之间切换

您可以通过按 ⊙ 在照相机模式和摄影机模式之间切 换。

# 共有的快捷键

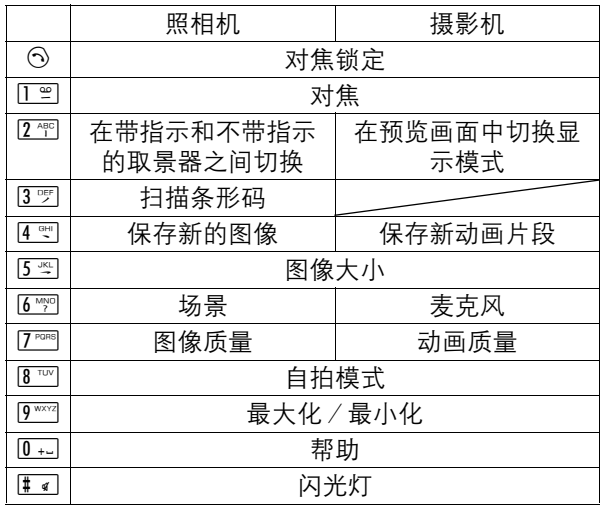

# 注意

• 保存视频前, 可以在"显示"中使用"切换显示模 式"选项。请参阅第 42 [页上的"录制视频短片"](#page-41-0)。

# 照相机模式下的功能

# 选择图像大小

您可以选择图像大小。所有拍摄的图像均保存为 JPEG 格式。

"数码相机"→[菜单]→"图像大小"

#### 1. 选择需要的大小。

 $1536 \times 2048$  /  $1080 \times 1920$  /

- 1200 × 1600 / 960 × 1280 /
- $480 \times 854 / 480 \times 640 / 1$
- $240 \times 320 \times 120 \times 160 \times$
- $1536 \times 864 \div 854 \times 480$

### 连续拍摄

#### "数码相机"→「菜单】→"模式"→"连续拍摄"

- 1. 选择需要的模式。
	- 可用的连续拍摄模式如下:
	- "关闭": 取消连续拍摄。
	- "4 张图像" / "9 张图像" (  $\mathbb{F}/\mathbb{F}$ ): 连续拍摄 4 或 9 张图像。 选择此模式后,请选择"很 快"、"标准"、"很慢"或 "手动"。
		- "重叠"( ): 交迭连拍的图像为一张图像, 制成余像。 选择此模式后,请选择"很 快"或"标准"。

# 注意

- 当您选择"手动"模式连拍图像时, 请按 ◎ 手动选 择需要的速度。
- 连续拍摄功能无法用来拍摄大于 480 × 854 像素的图 *像。图像大干 240 × 320 像素时,无法使用"9 张图* 像"和"重叠"。

#### 拍摄全景图像

"数码相机"→[菜单]→"模式"→"全景"

- 1. 选择"开启", 然后按  $\bigcirc$ 。
- 2. 缓慢移动手机,使 + 标记和辅助线对齐,然后按  $\circledcirc$
- 3. 选择"保存"。

#### 注意

• 如果在步骤 2 中按 〇 之前, 右下方的条形标记变 蓝,图像将会被自动拍摄。

设定辅助线

- $\H$ "数码相机"→「菜单】→"设置"→"全景设置"  $\rightarrow$  "辅助线"
- 1. 选择"开启"或"关闭"。

#### 注意

• 在此设定开启的情形下,如果您在拍摄全景图像时 移动手机过快,则会显示一个错误信息。

设定自动曝光锁定

启用此设定时,曝光设置将会被固定为相同的亮度级 别。

- $\H$ "数码相机"→「菜单】→"设置"→"全景设置" → *"自动曝光锁定"*
- 1. 选择"启用"或"禁用"。

条形码/扫描

本功能可帮助您读取 QR Code。关于详情,请参阅[第](#page-81-0) 82 [页。](#page-81-0)

- "数码相机"→[菜单]→"条形码/扫描"→"扫 描条形码"
- 1. 显示条形码。
- 2. 按 $\circledcirc$ 。 随即就会显示扫描结果。

选择白平衡

"数 码 相 机"→[菜 单]→"拍 照 设 置"→"白 平 衡"

1. 从"自动"、"日光"、"有云/阴影"、"钨 光"或"荧光"中讲行诜择。

照相机效果

"数 码 相 机"→[菜 单]→"模 式"→"照 相 机 效 果"

1. 选择 "深棕色" 、"黑白" 或 "底片" 。

#### 选择相框

"数码相机"→[菜单]→"模式"→"选择相框"

- 1. 选择"预置相框"或"我的照片"。
- 2. 选择需要的相框。 选定之相框即会在屏幕上确认。
- 3. 按 $\circledcirc$ 。

# 注意

● 无法使用大于 240 像素「宽】× 320 像素「高】的图 像。

#### 选择场景

- "数码相机"→[菜单]→"场景"
- 1. 从"自 动"、"夜 景"、"运 动"、"文 本"、 "宠物"、"背光"或"肖像"中讲行诜择。

#### 使用全屏

"数 码 相 机"→[菜 单]→"设 置"→"显 示 指 示 器"→"全屏取景器"

1. 选择"全屏取景器"。 要恢复普通取景器, 请洗择"普通取景器"。

### 选择快门声音

- "数码相机"→「菜单】→"设置"→"快门声音"
- 1. 从 3 种预设快门声音中选择需要的快门声音。 要播放快门声音,请在步骤1中按[播放]。

# 注意

- 连续拍摄采用专门的快门声音,无法从以上设定进 行更改。
- 为防止未经他人允许擅自拍摄,即使"普通音量" [\(第](#page-88-0) 89 页)设为"静音"也会保持快门声音开启。

# 摄影机模式下的功能

<span id="page-46-0"></span>选择录制时间和图像大小

"数码相机"→[菜单]→"录制时间/大小"

1. 选择"用于信息"、"加长动画"或"SD 视频"。 用于信息( ): 限制视频大小以发送信息 (取决于服务提供商)。 加长动画 ( ): 小干 30 分钟 ( 取决于存储 器内存大小)。 SD 视频( 悪 ): 以 SD 视频格式录制。

# 2. 选择需要的图像大小。

如果选择了"用于信息", 则选择"QCIF (176 × 144)  $\vec{r}$   $\vec{v}$   $\vec{v}$   $\vec{v}$  (SubQCIF) (128  $\times$  96)  $\vec{r}$  . 如果选择了"加长动画",则选择"VGA(640 × 480)","WQVGA(400 × 240)","QVGA(320  $\times$  240) ", "HQVGA (240  $\times$  176) ", "QCIF (176  $\times$  144)  $\degree$   $\vec{x}$   $\degree$   $\sqrt{ }$  (SubQCIF) (128  $\times$  96)  $\degree$  . 如果选择了"SD 视频", 则选择"VGA (640×480)" 或 "OVGA  $(320 \times 240)$  "。

### 注意

- 若为录制时间选择了"用于信息"设定,则会根据 服务提供商而限制文件大小。因此,使用该设置时 的影像品质也会受限。
- 在加长动画模式下录制后, "作为信息"设定不会 显示。

#### 数码相机 47

### 声画同步摄录

要摄录带声音的视频短片,需要开启麦克风。

"数码相机"→[菜单]→"麦克风"

1. 选择 "开启"或 "关闭" 。

### 注意

- 原厂设定为麦克风开启。选择"关闭"可录制不带 声音的视频短片。
- 若不录音,可以减小视频短片的文件大小。

### 视频编码

"数码相机"→ [菜单] → "设置" → "动画编码"

1. 选择适合的格式。

# 信息 (M 4)

# 短信

短信可供您发送最多 765 个字符的文本信息。若发送 的信息超过 160 个字符, 则该信息会分成多节发送。

# <span id="page-48-0"></span>彩信

使用彩信可以发送图像、音乐或视频,与他人分享多 彩生活。可以发送和接收大小不超过 50 KB 的图像、 音乐或视频短片。

# 电子邮件

电子邮件可以发送最大 300 KB 的信息。

# 注意

- 某些彩信功能并非一定可以使用,这取决于您的网 络。请与您的服务提供商联络,以获得更多信息。
- 最大信息大小可能会有所不同,这取决于服务提供 商设定的限制。

# <span id="page-48-2"></span><span id="page-48-1"></span>新建信息

- (短信/彩信)
- "信息"→"信息"→"新建信息"
- (电子邮件)
- $\H{\#}$  edges  $\to$  "电邮"  $\to$  "建立电邮"
- 1. 选择收件人栏位。
- 2. 选择所需的用来输入收件人详细资料的方法。
- 3. 对于彩信,可以直接输入或从电话本选择电子邮 件地址或电话号码。对于短信,可以直接输入或 选择电话号码。对于电子邮件,可以直接输入或 选择电子邮件地址。
	- 要添加多个电子邮件地址或电话号码,请加亮收 件人栏位,按[菜单],选择"编辑收件人", 然后选择"添加收件人"。直接输入或从现有电 话本选择电子邮件地址或电话号码。
	- 要更改收件人类型,请按[菜单],选择"编辑 收件人",然后加亮所需的收件人。按[菜 单]、洗择"编辑"、"更改为抄送"或"更改 为密送"。
	- 要添加主题,请加亮主题栏位,并按 ◎。然后, 在主题输入画面中输入主题,并按 6。
- 4. 将光标置于输入文本栏位中。
- $5.$  按  $\odot$  会显示信息输入画面。

输入信息,然后按 ◎。

6. 按 [菜单], 然后选择"发送"。 未设定收件人时无法使用"发送"选项。 发送信息后,信息会移至已发送邮件箱中。

### 注意

- 建立短信信息时,在下列情形下,信息模式会自动 切换至彩信:
	- 在收件人栏位中输入电子邮件地址时。
	- 输入主题时。
	- 输入的文本大小超出短信的大小限制时。

添加幻灯片显示

- 1.执行第 49 [页上的"新建信息"中](#page-48-2)的步骤 1 至 5。
- 2. 按「菜单】,然后选择"添加幻灯片"。
- 3. 选择"在其后添加幻灯片"或"在其前添加幻灯 片"。
- 4. 输入其他信息。

若希望设定每个幻灯片的持续时间,请加亮信息 或其他插入项目,如图像或音乐文件。 按 [菜 单],选择"幻灯片持续时间",然后选择所需 的持续时间。重复步骤 2 至 4 添加更多的幻灯片。

附加数据

- 1. 在第 49 页上的 "新建信息" 的步骤 6 中, 按 「菜 单],然后选择"插入项目"。
- 2. 选择"照片"、"声音"、"视频"、"附加联 系人"、"附加预约"或"其他"。 选择"附加联系人"或"附加预约"时,请转到 步骤 4。
- 3. 选择所需的选项,然后选择所需的文件。
	- 若希望附加保存的图像、音乐或视频短片,请选 择"已保存图像"、"保存的语音"或"保存的 动画"。

若希望拍摄新照片、录制音乐或视频短片,请选 择"照相"、"录音"或"录制视频"。

4. 选择需要的数据。

若希望选择自己的电话本项目, 请选择"我的名 片"。

附加预约时,请选择包含希望添加的日程安排项 目的日期以及选择所需的日程安排项目。

- 注意
- 附加 JPEG 文件时, 请洗择适合的调整大小选项, 因 为发送的最大信息大小取决于服务提供商。

删除附件

1. 在第 49 页上的 "新建信息"的步骤 6 中, 加亮需 要 的 项 目,按 [菜 单] ,然 后 选 择 "删 除 项 目"。

### 使用发送菜单

- 1. 按「菜单〕,然后选择"信息传送设置"。
	- "发送状态报告"("开启","关闭")(短 信/彩信):启用或禁用成功发送信息至收件人 后的发送报告。
	- "有效期"("最长时间"、"1 小时"、"12 小时"、"1 天"、"1 周")(短信/彩 信):设定信息储存在服务器中的有效期。
	- "优先级"("高"、"标准"、"低")设定 信息的优先级。
	- "阅读报告"("开启","关闭")(短信/ 彩信): 确认是否要发送报告, 以通知发件人信 息已读。
- 2. 按「菜单],然后选择"发送"。 发送信息后,信息会移至已发送邮件箱中。

# 注意

- 建立信息时显示的当前信息大小为近似值。
- 若因某个原因无法发送信息,信息会留在未发送邮 件箱中,此时在待机状态下会显示" ?。"

发送草稿箱中的信息

- (短信/彩信)
- "信息"→"信息"→"草稿" (电子邮件)
- "信息"→"电邮"→"草稿"
- 1. 加亮需要的信息。
- 2. 按「菜单],然后选择"编辑和发送"。
- 3. 必要时可修改信息。
- 4. 按「菜单],然后选择"发送"。 未设定收件人时无法使用"发送"选项。

#### 读信息

- 收到的消息储存在收件箱中。
	- (短信/彩信)
	- "信息"→"信息"→"收件箱" (电子邮件)
	- "信息"→"电邮"→"收件箱"
- 1. 选择一个文件夹。
- 2. 选择要查看的信息。

将发件人的电话号码储存于电话本中

(短信/彩信)

"信息"→"信息"→"收件箱"

(电子邮件)

- "信息"→"电邮"→"收件箱"
- 1. 选择一个文件夹。
- 2. 加亮要储存其电话号码或电子邮件地址的信息。
- 3. 按「菜单】,然后选择"保存地址"。 包括电话号码的新建电话本项目画面即会显示。 关于新增电话本项目的详情,请参阅第 34 [页上的](#page-33-0) ["增加新建项目"。](#page-33-0)

拨打信息中的发件人电话号码

(短信/彩信)

- "信息"→"信息"→"收件箱"
- 1. 选择一个文件夹。
- 2. 加亮包含您要拨打的电话号码的信息。
- 3. 按「菜单】,然后选择"拨叫发件人"。

下载单个彩信

- "信息"→"信息"→"收件箱"
- 1. 加亮要下载的信息提示(图)。
- 2. 按「菜单], 然后选择"下载"。
- 回复信息
- (短信/彩信)
- "信息"→"信息"→"收件箱"
- (电子邮件)
- "信息"→"电邮"→"收件箱"
- 1. 选择一个文件夹。
- 2. 加亮要回复的信息。
- 3. 按「菜单],然 后 选 择 "回 复"(仅 回 复 发 件 人)。
- 4. 诜择"回复"或"回复时包括历史"。
- 5. 输入信息。
- 6. 按「菜单】,然后选择"发送"。 未设定收件人时无法使用"发送"选项。

转发信息

(短信/彩信)

"信息"→"信息"→"收件箱" (电子邮件)

"信息"→"电邮"→"收件箱"

1. 选择一个文件夹。

2. 加亮要转发的信息。

3. 按「菜单】,然后选择"转发"。

4. 执行第 49 [页上的"新建信息"](#page-48-2)中的步骤 1 至 6。

排序列表中的信息

(短信/彩信)

"信息"→"信息"→"收件箱"

(电子邮件)

"信息"→"电邮"→"收件箱"

1. 选择一个文件夹。

2. 按「菜单】,然后选择"查看设置"。

3. 选择"排序"。

4. 选择需要的排序选项。

区域广播 (M 4-3)

此功能可能并不适用于所有移动电话网络。请与您的 服务提供商联络,以获得更多信息。

开启/禁用区域广播

 $``$ 信息 " $\rightarrow$  " $\mathcal{R}$ 域广播 " $\rightarrow$  "开启 / 关闭 "

1. 选择 "开启"或 "关闭"。

阅读区域广播信息

"信息"→"区域广播"→"阅读信息"

1. 选择需要的主题。

2. 滚动屏幕阅读信息。

订阅区域广播

选择您需要的区域广播信息的页面。

"信息"→"区域广播"→"设置"→"设置信息主 题"

1. 按 $\circledcirc$ 。

 $2.$  加亮需要的主题, 然后按  $\bigcirc$  确认。

3. 按[保存]。

# **区域信息 (M4-4)**

开启/禁用区域信息

- "信息"→"区域信息"
- 1. 选择"开启"或"关闭"。

# 注意

- 此功能可能并不适用于所有移动电话网络。请与您 的服务提供商联络,以获得更多信息。
- 若区域信息设为"开启", 待机时间将会缩短。

# 信息传送设置 (M 4-4) (M 4-5)

### 一般设置

- $"$ 信息"→  $"$ 信息传送设置" →  $"$ 一般设置"
- 1. 选择要设定的项目。
	- "签名": 开启或禁用"自动插入"。选择"编辑"可以编 辑当前签名。
	- "自动删除设置": 当收件箱、已发送信息箱或两者(收件箱和已发 送信息箱)已满时自动删除最旧的信息。
	- "信息列表视图": 切换电子邮件邮箱列表显示方式。
	- "收件箱显示设置"
	- "发件箱显示设置"
	- "滚动条大小": 以"单行"、"半页"或"整页"在信息之间滚 动。
	- "电邮类型已发送": 设定新建信息时发送的预设信息类型。设为"自 动设置"时,会自动采用短信或彩信中最合适的 一种发送信息。

### 短信设置

# $"$ 信息"→  $"$ 令清息传送设置" →  $"$  短信设置"

- 1. 选择要设定的项目。
	- "发送状态报告": 开启或禁用发送报告请求。
	- "自动重发": 尝试重新发送(最多两次)发送失败的 短信信 息("开启"或"关闭"选择)。
	- "有效期设置": 表示所发送的信息在未到达信息收件人之前可以 保留的天数或小时数。在信息保留期间,信息服 务中心会不断尝试将信息传送到收件人。
	- "SMS 中心号码": 输入信息中心号码。 若要为发送给国际电话号码的信息输入国家代

码, 请长按 0-- 直至出现 + 符号。

- "回复路径": 开启或禁用为信息增加回复路径的功能。
- "连接设置": 设置优先的连接设置("GPRS 优先"、"电路 数据优先")。

彩信设置

### $"$ 信息  $" \rightarrow "$ 信息传送设置" $\rightarrow "$ 彩信设置"

- 1. 选择要设定的项目。
	- "彩信帐号":

选择需要的帐户或选择"新建"以输入以下设 置。

"模式名称": 彩信模式名称(唯一名称)

"代理服务器":彩信的代理服务器设定

- "使用代理服务器":
	- 设置是否通过代理服务器连

接

 $"$ 转发服务器 URL":

#### 彩信中继服务器

- "本地下载": 控制处于本地网络区域时的信息下载时间。 "保持下载": 立即从服务器下载信息。 "手动接收": 延迟信息下载。
- "自动漫游接收": 控制在本地网络区域以外漫游时的信息下载时 间。

"自动接收": 立即从服务器下载信息。

"手动接收": 延迟信息下载。

- "发送状态报告": 开启或禁用发送报告请求。
- "自动重发": 尝试重新发送(最多两次)发送失败的彩信信息 ("开启"或"关闭"选择)。
- "给出发送状态报告": 确认当您收到信息时是否要发送报告通知发件 人。
- "阅读结果报告": 开启或禁用阅读报告请求。
- "发送阅读结果报告": 开启或禁用当要求收件人通知发件人已读信息 时,是否发送允许读取报告。
- "有效期设置": 表示所发送的信息在未到达信息收件人之前可以 保留的天数或小时数。在信息保留期间,信息服 务中心会不断尝试将信息传送到收件人。
- "幻灯片持续时间": 设定幻灯片放映持续时间。
- "自动播放幻灯片": 开启或禁用幻灯片自动播放功能。
- "发送文件设置": 设定是否发送和储存文件设置。
- "电邮写入模式": 当设为"无限制"时,您可以将任意格式的文件 添加到信息。当设为"有限制"时, 仅可以附加 某些格式和信息大小的文件。
- "隐藏号码": 设定显示还是隐藏发件人的地址。
- "发送时间" ( "立即" 、 "1 小时" 、 "12 小 时"、"1 天"、"1 周"): 设定按下发送键之后发送信息的时间。
- "隐藏来电拒绝": 设定是否拒绝来自匿名发件人的信息。

启用彩信帐号模式

- 1. 选择 "彩信帐号"。
- 2. 选择需要启用的模式。

#### 电子邮件设置

"*信息"→"信息传送设置"→"电邮设置"* 

设定电子邮件帐户

1. 选择"电邮帐号",然后加亮预设的电子邮件帐 户。

您也可以新建帐户。

2. 按 [菜单], 然后选择"编辑"。

# 3. 选择要设定的项目。

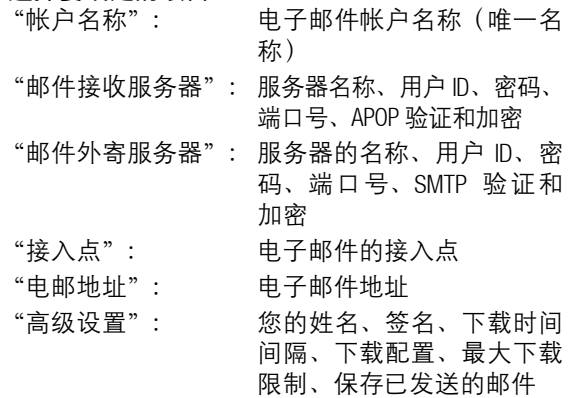

启动电子邮件帐户模式

1. 选择 "电邮帐号" 。

2. 选择需要启用的模式。

# 浏览器 (M 2)

您的手机在出厂时已经过配置,可供您访问移动因特 网。

本手机内置 WAP 页面/网页浏览器,供您遨游移动因 特网,获取大量有用的信息。

网页一般均特地为手机而设计。

# 主菜单

### "浏览器" $\rightarrow$  "主页"

显示浏览页面。

*"浏览器"→"转至 URL"* 

URL 输入画面即会显示。您可以直接键入网站的 URL。

#### $\H$ "浏览器"  $\to$  "书签"

请参阅第 [59](#page-58-0) 页。

 $\H$ "浏览器" $\to$  "我的网页"

您可以查看储存在手机内存上的所有网页存档。

"浏览器"→"*URL* 历史记录"

您最近浏览网页的历史记录即会显示。

# $\H$ "浏览器设定"

请参阅第 [59](#page-58-1) 页。

# 浏览 WAP 页面或网页

- ④ ⑤ ④ ⑥: 在浏览器画面上移动光标。
- ⊙: ア 开启选项菜单(若未开启)。 用来从选项菜单中选择一个选项。
- ◎: 有人有在画面中加亮的项目。
- ⊙: 有待机模式下打开浏览器。 在浏览器处于活动状态时移动至上 一个页面。
- © (按下): 退出浏览器。
	- (长按):关机。

<span id="page-58-1"></span><span id="page-58-0"></span>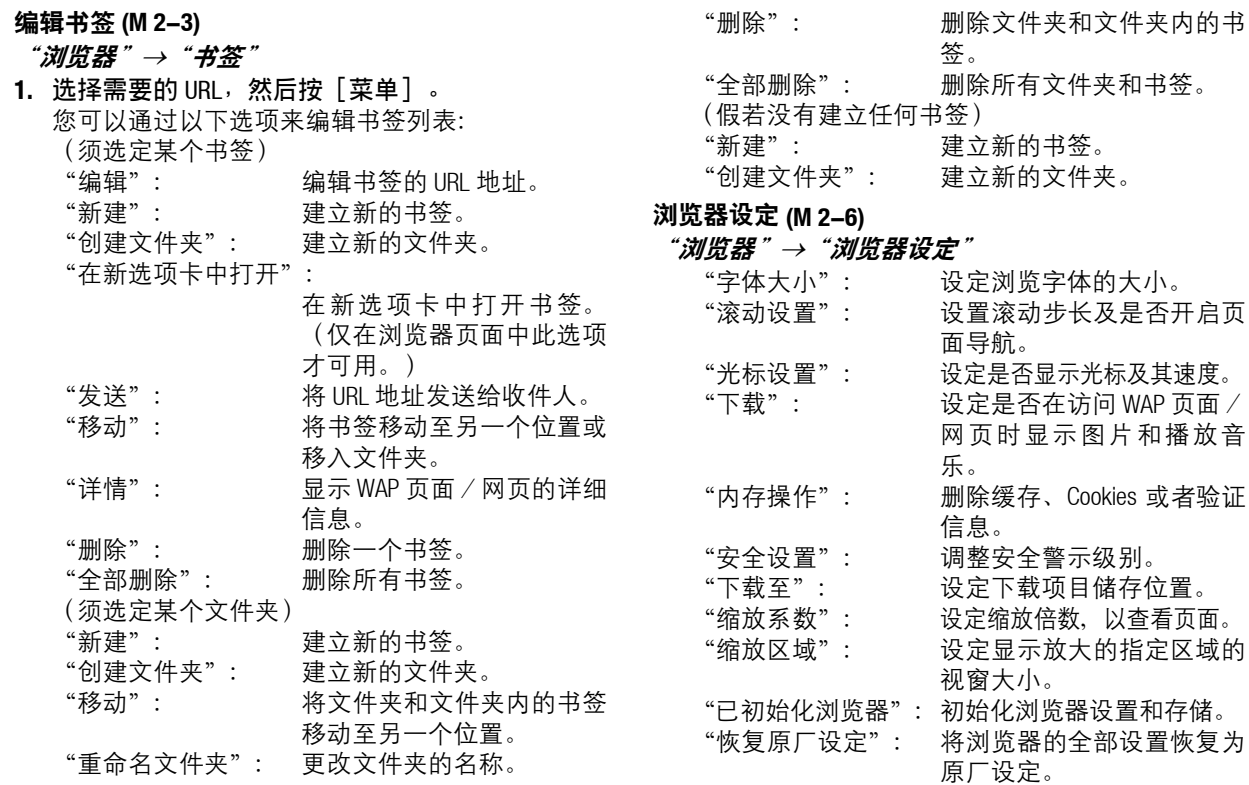

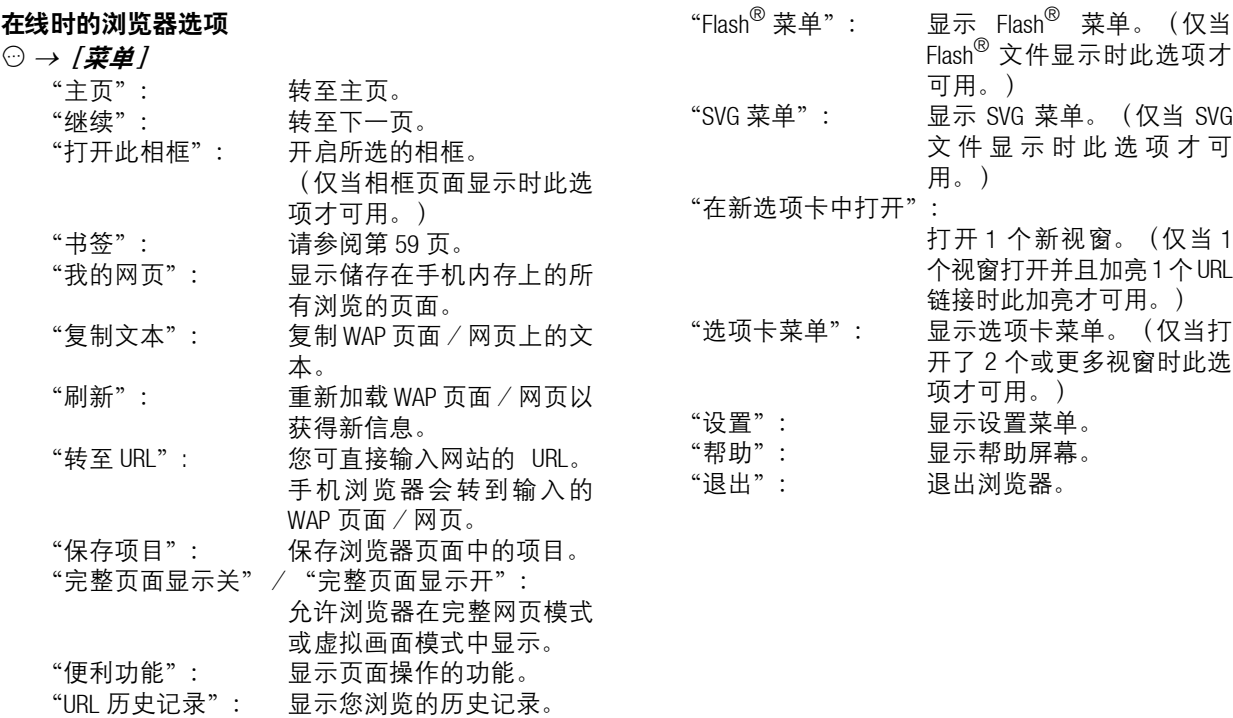

# 资料库 (M 6)

资料库包含所有的照片、音乐和视频。您也可以通过 红外线或*蓝牙*无线技术将照片、音乐和视频短片传送 给启用了 OBEX 其他设备。

# 我的照片 (M 6-1)

# 查看照片

 $" \hat{\pi} \hat{\pi} \hat{\pi} \rightarrow " \hat{\pi} \hat{\pi} \hat{\pi} \hat{\pi} \hat{\pi}$ 

1. 选择要查看的文件。 所选的照片即会显示。

# 注意

• 要在查看手机内容和查看存储卡内容之间切换时, 请选择选项菜单中的第一个项目。

# 将图片设为墙纸

"资料库"→"我的照片"

- 1. 加亮要用作墙纸的文件。
- 2. 按「菜单】,然后选择"设置为墙纸"。

### 编辑照片

- "资料库"→"我的照片"
- 1. 加亮要编辑的文件。
- 2. 按「菜单】, 然后选择"编辑"。
- 3. 选择"图像编辑器"或"组合"。
- 4. 选择需要的选项。

# 注意

• 由于原始照片及版权的问题,"图像编辑器"可能 无法使用。

### 储存图像至电话本项目

此选项仅适用于手机内存中保存的照片。

# "资料库"→"我的照片"

- 1. 加亮要储存至电话本的文件。
- 2. 按「菜单】,然后选择"添加到电话本"。 要保存、选择作为新详情。 要另存为新建项目, 请洗择"作为新洗项"。

# 我的短片 (M 6-2)

- 播放视频短片文件
- "*资料库" → "我的短片"*
- 1. 选择要播放的文件。 要暂停播放, 按 , 要继续,再按一下 ©。 要停止播放,请按[50]。

# 注意

• 要在查看手机内容和查看存储卡内容之间切换时, *请洗择洗项菜单中的第一个项目。* 

### 使用视频短片作为铃声视频短片

您可以设定手机铃声响起时播放的短片。

"*资料库" → "我的短片"* 

- 1. 加亮需要的视频短片。
- 2. 按「菜单】,然后选择"设置为铃声动画"。

# SD VIDEO (M 6-3)

您也可以通过 SD VIDEO 管理摄影机录制的"ASF"格式 短片。

### "资料库"→"*SD VIDEO*"

- 1. 选择需要的文件。
	- 要暂停播放,按 ,
	- 要继续,再按一下 ©。

要删除文件,请加亮该文件,按[菜单]并选择 "删除"。

### 注意

• 若要使用 SD VIDEO 管理短片,请执行下列操作进行 录制:

[菜单]→"录制时间/大小"→"SD 视频"

# 我的音乐 (M 6-4)

下载的音乐文件和通过录音功能录制的 AMR 数据可在 我的音乐中进行管理。原厂设定的铃声不会储存在我 的音乐中。只有那些手机可以播放的音乐文件才储存 在我的音乐中。

### 播放音乐文件

"*资料库" → "我的音乐"* 

1. 选择要播放的文件。 要停止播放,请按 5G。

#### 注意

- 可能无法播放某些音乐文件。
- 要在查看手机内容和查看存储卡内容之间切换时, 请选择选项菜单中的第一个项目。

#### 将音乐文件设为铃声

# $\H$ "资料库" $\to$  "我的音乐"

- 1. 加亮要设为铃声的文件。
- 2. 按「菜单】,然后选择"设置为铃声"。

# 主题 (M 6-5)

您可以通过使用用户界面轻松自定屏幕。

# 查看预览

- "资料库"→"主题"
- 1. 加亮要预览的用户界面。
- 2. 按 $\circledcirc$ 。 所选的用户界面即会显示。

# 注意

• 要在查看手机内容和查看存储卡内容之间切换时, 请选择选项菜单中的第一个项目。

# 设置主题

- "资料库"→"主题"
- 1. 选择需要的用户界面。 所选的用户界面即被设为当前主题。
- Flash<sup>®</sup> (M 6–7)

# 播放 Flash® 文件

- "资料库"→"*Flash®*"
- 1. 选择要播放的文件。 要停止播放,请按「50」。

# 注意

• 只能播放最大不超过 150KB 的 Flash® 文件。

将 Flash® 设为墙纸

- "资料库"→"*Flash®*"
- 1. 加亮要用作墙纸的文件。
- 2. 按 [菜单], 然后选择"设置为墙纸"。

# 将 Flash<sup>®</sup> 设为铃声

- "资料库"→"*Flash®*"
- 1. 加亮要设为铃声的文件。
- 2. 按 [菜单], 然后选择"设置为铃声"。

# 其他文件 (M 6-8)

# 打开文档文件

"资料库"→"其他文件"

1. 选择需要的文件。

# 注意

要在查看手机内容和查看存储卡内容之间切换时,请 选择选项菜单中的第一个项目。

# <span id="page-63-0"></span>常用选项菜单

资料库含有下列文件夹。

- "资料库"→"我的照片"
- $\H$ "资料库" $\to$  "我的短片"
- "资料库"→"*SD VIDEO*"
- "资料库"→"我的音乐"
- "资料库"→"主题"
- "资料库"→"游戏和应用程序"
- "资料库"→"*Flash®*"
- "资料库"→"其他文件"

#### **启动版权保护(DRM)的文件**

某些照片、音乐文件、视频短片和用户界面带有称为 DRM(数字版权管理)的数字复制保护程式。您需要 启动数字授权许可才能开启这些文件。用 DRM 保护的 文件显示时带 %。

- 1. 选择所需的文件类型对应的文件夹。
- 2. 加亮要启动的文件。
- 3. 按「菜单】,然后选择"获取目录键"。

#### 注意

• 即使执行启动,某些 DRM 照片也可能无法开启。

#### 发送资料库数据

- 1. 选择所需的文件类型对应的文件夹。
- 2. 加亮需要的文件。
- 3. 按 [菜单], 然后选择"发送"。
- 4. 选择"作为信息"、"作为电邮"、"蓝牙"、 "红外线"或"诵讨 IrSS 发送"。

#### 注意

- 除单独发送文件以外,无法将受版权保护的照片/ 音乐/视频短片附加到信息中发送。
- 进行配对时,若初次与使用蓝牙无线技术的设备建 立连接,您需要输入密码。

### 接收资料库数据

手机收到资料库数据时,在待机状态下会显示确认信 息。

#### 1. 诜柽 "是"。

收到的文件即储存在对应的资料库文件夹中。

### 使用资料库数据

- 1. 选择所需的文件类型对应的资料夹(第 [64](#page-63-0) 页)。
- 2. 加亮需要的文件。
- 3. 按 [菜单] , 然后选择"管理数据"。
- 4. 选择需要的选项。
	- "排序": 排序文件。设定文件的排 序。
	- "重命名文件": 更改文件或文件夹名称。选 择需要重新命名的文件或文 件夹。
	- "新建文件夹": 建立新的文件夹。 "更改列表查看": 更改列表视图。 "全部选中": 在清单中选择所有文件。 "全部删除": 删除文件夹中的所有文件。

#### 注意

• "游戏和应用程序"无法使用"管理数据"。

删除文件

- 1. 选择所需的文件类型对应的资料夹(第 [64](#page-63-0) 页)。
- 2. 加亮需要的文件。
- 3. 按「菜单】,然后选择"删除"。

#### 查看资料库属性

- 1. 选择所需的文件类型对应的文件夹(第 [64](#page-63-0) 页)。
- 2. 加亮您要查看属性的文件。
- 3. 按 [菜单], 然后选择"属性"。

### 选择多个文件

- 1. 选择所需的文件类型对应的文件夹(第 [64](#page-63-0) 页)。
- 2. 加亮要选择的文件。
- 3. 按 [菜单], 然后选择"选中"。
- 4. 重复步骤 2 和 3, 直到选择所需的所有文件。

# 内存状态 (M 6-9)

- 手机内存: 图像、动画、我的音乐、主题、游戏 和应用程序、Flash®、其他文档、其 他
- 存储卡: 图 像、动 画、我 的 音 乐、主 题、 Flash®、其他文档、其他
- "资料库"→"内存状态"
- 1. 选择"手机内存"或"存储卡"。

# Java™ (M 1)

游戏和应用程序 (M 1-1)

执行应用程序

- "*Java™*"→"游戏和应用程序"
- 1. 选择要执行应用程序的标题。
- 2. 要结束应用程序, 请按 , 然后选择"结束"。

### 设置屏幕保护程序

- "*Java™*"→"游戏和应用程序"
- 1. 加亮要设为屏幕保护程序的文件。
- 2. 按「菜单】,然后诜择"设置为屏幕保护程序"。 设定权限
- *"Java™"→"游戏和应用程序"*
- 1. 加亮需要的 Java™ 应用程序。
- 2. 按「菜单】, 然后选择"权限"。

#### 3. 选择下列选项之一:

- "手机拨号": 设定拨打语音电话的权限。 "连线确认": 设定网络访问权限。
- "信息传送": 设定短信信息传送的权限。
	-
- "自动运行": 设定执行自动运行功能的权 限。
- "蓝牙连接": 通过*蓝牙* 设置权限。
- "当地连接": 设置连接至本地设备的权限。

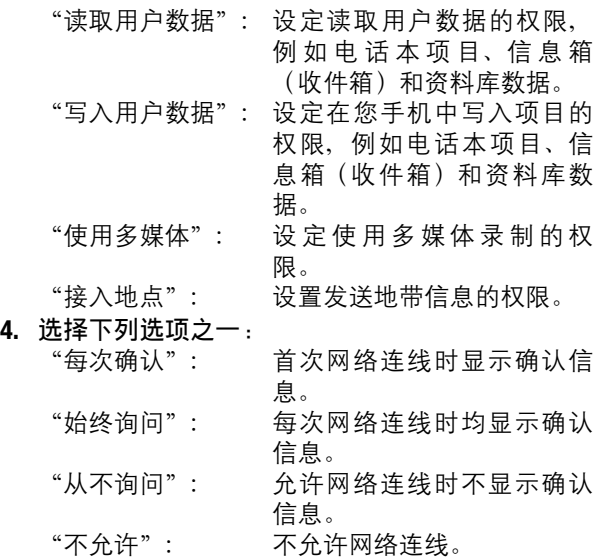

#### 注意

- 要清除全部权限设定, 请在步骤 3 中洗择"重新设 置"。
- 某些 Java™ 应用程序无法设置某些权限。
- 在步骤 3 中, "蓝牙连接"、"读取用户数据"和 "写入用户数据"可能无法使用。

#### 查看应用程序信息

- "*Java™*"→"游戏和应用程序"
- 1. 加亮需要的 Java™ 应用程序。 2. 按「菜单],然后选择"信息"。

### 删除应用程序

"*Java™*"→"游戏和应用程序"

1. 加亮需要的 Java™ 应用程序。 2. 按「菜单】,然后选择"删除"。

# Java™ 设置 (M 1-2)

应用程序音量

- "*Java™*"→"*Java™* 设置"→"应用程序音量"
- 1. 按 ④(或 ⑥)增大音量或按 ⑤ (或 ④)减小音 量,然后按 ②。

#### 背景灯

- "*Java™*"→"*Java™* 设置"→"背景灯"<sup>→</sup> "开启/关闭"
- 1. 诜 择 "总 是 开 启"、" 总 是 关 闭"或 "普 诵 设 定"。
	- "总是开启": 在应用程序运行期间开启。
	- "总是关闭": 在应用程序运行期间关闭,即使 期间按下按键也是如此。
	- "普通设定": 取决于主背景灯设置(第 [88](#page-87-0)页)。

#### 设定闪烁功能

若设为"关闭",则无法从应用程序开启背景灯。

"*Java™*"→"*Java™* 设置"→"背景灯"→"闪 烁"

1. 诜择 "开启"或 "关闭" 。

#### 振动

- "*Java™*"→"*Java™* 设置"→"振动"
- 1. 选择"开启"或"关闭"。

#### 通话和闹钟

- "*Java™*"→"*Java™* 设置"→"通话和闹钟"
- 1.选择"语音电话"、"正在接收信息"、"闹钟" 或"推送请求"。
- 2. 选择需要的方式。
	- "来电优先"、"信息优先"、"闹钟优先"或 "请求优先":

应用程序自动暂停, 您可以接听电话或收信息, 闹钟会响起或者蓝牙 连接会开始。

通话结束和收到信息后,或者闹钟或*蓝牙* 连接 结束后,暂停指示( )的,即会显示, 以提示您还 有暂停的应用程序。

● "来电提示"、"信息提示"、"闹钟提示"或 "请求提示":

屏幕的第一行上会显示信息,同时应用程序继续 运行。若按 ②,应用程序会暂停,您可以接听 电话或收信息。通话结束和收到信息后,暂停指 示( @) 即会显示, 以提示您还有暂停的应用程 序。

#### 屏幕保护

开启或关闭屏幕保护

"*Java™*"→"*Java™* 设置"→"屏幕保护"→"开 启/关闭"

1. 诜择 "开启"或 "关闭" 。

设定激活时间

"*Java™*"→"*Java™* 设置"→"屏幕保护"→"激 活时间"

1.使用键盘输入从1至 10 秒(2 位数)的激活时间。

设定中断时间

"*Java™*"→"*Java™* 设置"→"屏幕保护"→"中 断时间"

1.在"15 分钟之后"至"6 小时之后"之间设定所需 的时间间隔。

立体声

您可以为 Java™ 应用程序设定立体声。

"*Java™*"→"*Java™* 设置"→"立体声"

1. 选择"开启"或"关闭"。

# 恢复原厂设定

"*Java™*"→"*Java™* 设置"→"恢复原厂设定"

1. 输入您的手机密码。

关于手机密码的详情, 请参阅第93[页上的"更改](#page-92-0) [手机密码"。](#page-92-0)

清除全部存储空间

# "*Java™*"→"*Java™* 设置"→"清除全部存储空 间"

1. 输入您的手机密码。 关于手机密码的详情,请参阅第93[页上的"更改](#page-92-0) [手机密码"。](#page-92-0)

# 关于 Java™ (M 1-3)

"*Java™*"→"关于 *Java™*" 显示关于 Java™ 的授权资讯。

# 个人助理 (M 3)

# 日历 (M 3-1)

#### 建立新建项目

- "*个人助理" → "工具* 1*" 选项卡 → "日历"*
- 1. 选择要添加活动的日期。
- 2. 选择"添加新条目"。
- 3. 输入主题。
- 4. 输入开始日期和时间。
- 5. 选择需要的类别。
- 6. 选择闹钟时间。 选择"其他"时,输入需要的闹钟日期和时间。
- 7. 按[保存]。

# 注意

- 若未设置日期和时间, 屏幕会自动显示日期和时间 设置画面[\(第](#page-90-0) 91 页)。
- 您可以在每月或 3 个月日历视图中按 12 型 显示标记 画面。选择需要的类别,然后按 ()。

### 更改设置

# 1. 在新建项目画面上, 选择需要更改的项目。

- "提醒": 设定包括"提醒时间"、"设定 铃声 / 动画"和"持续时间"在 内的提醒选项。
- "重复": 设置提醒音响起的次数。
- "地点": 设定日程安排项目的位置。
	- "描述": 允许输入日程安排项目的备忘 录。
- "秘密": 设定显示或隐藏日程安排项目。 设为"开启"使资料保密,或选 择"关闭"让其保持原样。
- 查看日程安排项目
	- "*个人助理" → "工具* 1*" 选项卡 → "日历"*
- 1. 选择要查看的日期。
- 2. 选择需要的项目。

按日期搜寻

- 1. 在任意一个视图中,按「莩单】,然后诜择"诜 择"。
- 2. 选择"今天"以显示今天的项目,或选择"输入 日期和时间"以输入需要的日期。

#### 提示

- 您可以使用以下选项控制查看: 月、2 个月、3 个月或 6 个月视图
	- P: 显示前一个月或上一个画面。
	- R: 显示后一个月或下一个画面。
	- Q: 显示帮助屏幕。
	- 146]: 显示标记画面(仅用于月视图和 3 个月视 图)。
	- 1 34: *显示设置颜色画面。*
	- 5型: 将光标移至今天。
	- L: 显示查找(按主题)画面。
	- 8 ™: 显示转至(输入日期和时间)画面。
	- [9 wxvz]: 显示查找(按分组)画面。
	- c/d:左移(前一天)或右移(后一天)光标。
	- ●/●:上移(前一个星期)或下移(后一个星 期)光标。

周视图

- P: 显示前一个星期。
- R: 显示后一个星期。
- 0---: 显示帮助屏幕。
- 131 : 显示设置颜色画面。
- [5 36]: 将光标移至今天。
- **Langers**: 易示查找(按主题)画面。
- 8 ™: 显示转至(输入日期和时间)画面。
- [9 wxz]: 尿示查找(按分组)画面。
- c/d:左移(前一天)或右移(后一天)光标。
- a/b:上移或下移(上一个小时或下一个小时) 周视图。

#### 设置颜色

您可以使用七种颜色选项加亮显示某个日期或一周的 某几天。

#### "个人助理"→"工具1"选项卡→"日历"

日期颜色

- 1. 按「菜单】,然后诜择"日历设置"。
- 2. 选择"设置颜色"。
- 3. 选择"按日期排列"。
- 4. 选择需要的颜色。

一周的某几天颜色

- 1. 按「菜单】, 然后选择"日历设置"。
- 2. 选择"设置颜色"。
- 3. 选择"按周排列", 然后选择希望标上颜色的一 周的某几天。
- 4. 选择需要的颜色。

### 注意

- 若某一天同时设定了日期颜色和一周的某一天颜 色,则会使用日期颜色加亮显示该天。
- 最多可以加亮显示 100 天。

### 设置假日

您可以在日历中设定个人或公共假日。

"个人助理"→"工具 *1*"选项卡 <sup>→</sup>"日历"

- 1. 按「菜单】,然后选择"日历设置"。
- 2. 选择"设置假日"。
- 3. 输入名称。
- 4. 输入日期。
- 5. 选择需要的频率。
- 6. 按[保存]。

# 查找日程安排项目

依主题搜索

# "个人助理"→"工具 *1*"选项卡 <sup>→</sup>"日历"

- 1. 在任意一个视图中,按「菜单】,然后选择"杳 找"。
- 2. 选择"按主题"。
- 3. 输入主题的几个字母。 搜索结果会按照时间顺序显示。
- 依类别搜索

# "个人助理"→"工具 *1*"选项卡 <sup>→</sup>"日历"

- 1. 在任意一个视图中,按「菜单】,然后选择"查 找"。
- 2. 选择"按分组"。
- 3. 选择需要的类别。

搜索结果会按照时间顺序显示。

### 编辑日程安排项目

"个人助理"→"工具 *1*"选项卡 <sup>→</sup>"日历"

- 1. 选择要编辑的日期。
- 2. 加亮希望修改的项目,按「菜单】,然后选择 "编辑"。
- 3. 选择需要的项目并修改项目。

# 4. 按[保存]。
## 删除日程安排项目

- 1. 在任意一个视图中, 按 [菜单], 然后选择 "删 除"。
- 2. 选择需要的选项。
	- "此预约"(每日视图): 删除选择的项目。
	- "当天所有活动":

删除所选日期的全部项目。

- "当月所有活动"(月视图或 3 个月视图): 删除所选月份的全部项目。
- "最近两个月"(2 个月视图):

删除所选 2 个月份的全部项目。

- "所有这 6 个月"(6 个月视图): 删除所选 6 个月份的全部项目。
- "当周所有活动"(周视图):

删除所选一周的全部项目。

- "上月前所有活动"(月视图或 3 个月视图): 删除所选月份之前的全部项目。
- "上周前所有活动"(周视图):

删除所选一周之前的全部项目。

"预约": 删除此应用程序中的全部项目。

发送日程安排项目

- "个人助理"→"T具1"洗项卡→"日历"
- 1. 选择包含要发送日程安排项目的日期。
- 2. 加亮希望发送的项目,按「菜单】,然后选择 "发送"。
- 3. 选择"作为信息"、"诵过蓝牙"或"诵过红外 线"。

诜择"诵讨蓝牙"时

关于详情, 请参阅第 103 [页上的"蓝牙"。](#page-102-0)

选择"通过红外线"时

关于详情, 请参阅第 105 [页上的"红外线"](#page-104-0)。

注意

• 进行配对时,若初次与使用蓝牙无线技术的设备建 **立***连接,您需要输入密码***。** 

#### 接收日程安排项目

1. 诜柽 "是"。 已接收的项目即会被保存在日历中。 选择"否"可拒绝。

### 查看内存状态

1. 在任意一个视图中, 按 [菜单], 然后选择 "内 存状态"。

闹钟 (M 3-2)

## 设置闹钟

- "*个人助理"→"工具1"选项卡→"闹钟"*
- 1. 选择希望设定闹钟的空白线条(--:--)。
- 2. 输入需要的时间。
- 3. 按[保存]。

更改设置

- 1. 在设置闹钟画面上,选择需要更改的项目。
	- "主题": 设置闹钟设置的主题。
	- "重复": 设置闹钟响起的次数。
	- "选择铃声/动画": 为闹钟设定铃声或视频短片文件。
	- "休眠": 设定休眠选项。
	- "闹钟音量": 设定所需音量。 当"闹钟音量"设为"静音"时, 闹钟将不会响 起。
	- •"振动": 设定闹钟的振动响铃。 关于选择振动的详情,请参阅第 90 [页上的 "振](#page-89-0) [动"。](#page-89-0)

• "持续时间": 设定闹钟持续时间。

## 重新设置闹钟

"个人助理"→"工具 *1*"选项卡 <sup>→</sup>"闹钟"

1. 加亮要重新设置的闹钟。

2. 按「菜单】,然后选择"重新设置闹钟"。

## 删除所有闹钟

"个人助理"→"工具 *1*"选项卡 <sup>→</sup>"闹钟"

1. 加亮一个闹钟选项。

2. 按「菜单],然后选择"全部清除"。

## 设定静音模式

"个人助理"→"工具 *1*"选项卡 <sup>→</sup>"闹钟"→"设置" 1. 选择"对于静音模式"。

2. 选择"响铃"或"不响铃"。

## 设定依世界时间时间的闹钟

"个人助理"→"工具 *1*"选项卡 <sup>→</sup>"闹钟"→"设置"

- 1. 诜择"链接到世界时钟"。
- 2. 选择"开启"或"关闭"。

74 个人助理

日程 (M 3-3)

建立新建项目

- "*个人助理"→"工具1"选项卡→"日程"*
- 1. 选择"添加新条目"。
- 2. 输入主题。
- 3. 输入日期和时间。
- 4. 按[保存]。

## 注意

• 若未设置日期和时间, 屏幕会自动显示日期和时间 设置画面[\(第](#page-90-0) 91 页)。

选择提醒时间

- 1. 在新建项目画面上, 选择"提醒"。
- 2. 诜择"提醒时间"。
- 3. 选择提醒时间。 选择"其他"时,输入需要的提醒日期和时间。

## 更改闹钟铃声或视频短片文件的类型

- 1. 在新建项目画面上, 选择"提醒"。
- 2. 选择"设定铃声/动画"。
- 3. 选 择 "预 置 铃 声"、"我 的 音 乐"、"我 的 短 片"或"Flash<sup>®</sup>"。
- 4. 选择需要的铃声或视频短片文件。 关于选择铃声的详情,请参阅第 89 [页上的 "为来](#page-88-0) [电设定铃声"。](#page-88-0)
- 更改闹钟铃声或视频的持续时间
- 1. 在新建项目画面上,诜择"提醒"。
- 2. 选择"持续时间"。
- 3. 选择需要的持续时间。

## 设定闹钟音量。

- "个人助理"→"工具 *1*"选项卡 <sup>→</sup>"日程"
- 1. 按「菜单】,然后选择"闹钟设置"。
- 2. 选择"闹钟音量"。
- 3. 按 @ 增大通话音量, 或按 @ 减小音量, 然后按  $\circledcirc$

## 设定振动

- "个人助理"→"工具 *1*"选项卡 <sup>→</sup>"日程"
	- 1. 按[菜单],然后选择"闹钟设置"。
	- 2. 选择"振动"。
	- 3. 选择"开启"、"连接声音"或"关闭"。 设定静音模式
- "个人助理"→"工具 *1*"选项卡 <sup>→</sup>"日程"
- 1. 按「菜单],然后选择"闹钟设置"。
- 2. 选择"对于静音模式"。
- 3. 诜择"响铃"或"不响铃"。

设置优先级

- 1. 在新建项目画面上, 选择"优先级"。
- 2. 选择"标准"、"高"或"低"。

#### 更改描述

- 1. 在新增画面上, 选择"描述"。
- 2. 输入日程项目的备忘录。

将项目设定为保密

- 1. 在新建项目画面上, 选择 "秘密"。
- 2. 选择 "开启"使资料保密<sup>,</sup>或选择 "关闭" 让其 *"个人助理" → "工具 1" 选项卡 → "日程"* 保持原样。
- 暂时解除保密设定的锁定
- "*个人助理"→"工具1"选项卡→"日程"* 1. 按 [菜单], 然后选择"暂时解锁"。

## 注意

- 一日手机返回至待机状态, 暂时被解锁的日程将会 恢复为保密数据。
- 将项目设定为完成或未完成
- "*个人助理"→"工具1"选项卡→"日程"*
- 1. 加亮需要的项目。
- 2. 按[己完成]。 要使得项目未完成,完成[尚未]。

## 查找日程项目

#### 依主题搜索

## "个人助理"→"工具 *1*"选项卡 <sup>→</sup>"日程"

- 1. 按「菜单】,然后选择"杳找"。
- 2. 选择"按主题"。
- 3. 输入主题的几个字母, 然后按  $\odot$ 。 搜索结果会按照时间顺序显示。

#### 依截止日期搜索

- 
- 1. 按「菜单],然后选择"查找"。
- 2. 选择"按到期日期"。
- 3. 选择需要的满期日, 然后按  $\bigcirc$ 。 搜索结果会按照时间顺序显示。

#### 发送日程项目

## "个人助理"→"工具 *1*"选项卡 <sup>→</sup>"日程"

- 1. 加亮要发送的日程项目。
- 2. 按「菜单], 然后选择"发送"。
- 3. 洗择"作为信息"、"诵讨蓝牙"或"诵讨红外 线"。

#### 选择"通过蓝牙"时

关于详情,请参阅第103[页上的"蓝牙"](#page-102-0)。

## 选择"通过红外线"时

关于详情,请参阅第 105 [页上的"红外线"](#page-104-0)。

#### 注意

• 进行配对时,若初次与使用蓝牙无线技术的设备建 **立***连接,您需要输入密码。* 

#### 查看内存状态

- "个人助理"→"T具1"洗项卡→"日程"
- 1. 按「菜单】,然后选择"内存状态"。

## 删除项目

"个人助理"→"工具 *1*"选项卡 <sup>→</sup>"日程"<sup>→</sup> [菜单]→"删除"

## 1. 选择需要的选项。

- "此日程": 删除所选的项目。
- "所有已完成日程": 删除所有标记为"完成" 的项目。

"所有日程": 删除全部项目。

# 计算器 (M 3-4)

"个人助理"→"工具 *1*"选项卡 <sup>→</sup>"计算器"

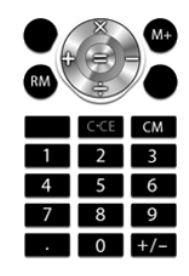

计算时的按键操作如下:

要输入小数点, 请按 Kea。 要清除输入的数字或运算符号,请按 [36]。 要讲行计算,请按 6。 要开始新计算,请按「二。

汇率转换

设定货币转换率

- "个人助理"→"工具 *1*"选项卡 <sup>→</sup>"计算器"<sup>→</sup> [菜单]→"货币转换器"→"换算率"
- 1. 选择"原始值"或"换算值"。
- 2. 输入原始值或换算值。

## 转换数值

- "*个人助理"→"工具1"选项卡→"计算器"*
- 1. 输入要转换的数值。
- 2. 按「菜单】,然后选择"货币转换器"。
- 3. 洗择"转换为原始值"或"转换为换算值"。

# 账目 (M 3-5)

账目记录 (M 3-5-1)

"*个人助理" → "工具* 1*" 选项卡 → "账目" → "添 辑类别"* 加新项目费用"

- 1. 使用数字键输入费用。
- 2. 选择需要的类别。 账目即会被储存。

查看全部 (M 3-5-2)

"个人助理"→"工具 *1*"选项卡 <sup>→</sup>"账目"→"全部" 屏幕上显示记录的费用。

修改类别

- 1. 在全部视图中加亮需要的项目。
- 2. 按[更改]。
- 3. 选择需要的类别。

#### 修改数值

- 1. 在全部视图中加亮需要的项目。
- 2. 按「菜单】,然后选择"修改数值"。
- 3. 使用数字键输入需要的数值。

## 删除记录的项目或全部项目

- 1. 在全部视图中加亮需要的项目。
- 2. 按 [菜单], 然后选择 "删除此条"或 "全部删 除"。

#### 编辑类别名称 (M 3-5-3)

"个人助理"→"工具 *1*"选项卡 <sup>→</sup>"账目"→"编

- 1. 选择需要的类别名称。
- 2. 修改名称。

# 秒表 (M 3-①-1)

使用秒表功能时,您可以储存 4 个间段时间。

- "*个人助理"→"工具* 2*" 选项卡 →"秒表"*
- 1. 按[开始]。 按 [LAP] 查看秒表停止前的间段时间。最后 4 个

间段时间会被保存。

2. 按[停止]。

重设时间

1. 停止秒表后,按「菜单】并选择"重新设置"。

倒计时秒表 (M 3– <del>☉</del> –2)

- "个人助理"→"工具 *2*"选项卡 <sup>→</sup>"倒计时秒表"
- 1. 输入计时时间。 您可以设定 1 秒至 60 分钟之间的时间。
- 2. 按[开始]。
	- [暂停] 暂停倒数计时。
	- [继续]继续计时。
- 3. 若倒数计时完成,按 [停止],然后按 [开始] 重新开始倒数计时。

编辑倒计时秒表

- 1. 在倒数计时开始画面上,按「菜单]并选择"编 辑"。
- 2. 修改需要的时间。

# <span id="page-78-0"></span>世界时间 (M 3–☉–3)

设置时区

- "个人助理"→"工具2"选项卡→"世界时间"
- 1. 按[编辑],然后选择"设置时区"。 当前时区通过红线指示于世界地图上。
- 2. 按 ④ 或 (6) 更改时区。
- 3. 按[确定]。
- 设置用户时区
- "*个人助理"→"工具2"选项卡→"世界时间"*
- 1. 按「编辑], 然后选择"设置时区"。
- 2. 按[原始]。
- 3. 输入需要的城市名称和不同时间。

## 设置夏日时制

- "*个人助理" → "工具* 2" 选项卡 → "世界时间"
- 1. 按 [编辑], 然后选择"设置夏日时制"。
- 2. 选择"开启"或"关闭"。

## 小时提醒 (M 3- 2-4)

小时提醒功能会发出声音告知您时间。

## "*个人助理"→"工具* 2"选项卡 → "小时提醒"

- 1. 选择 "开启/关闭"。
- 2. 选择"开启"或"关闭"。
- 3. 选择"选择时间"。
- 4. 选择需要的时间。
- 5. 按[确定]。

更改设置

- "个人助理" →"工具 *2*"选项卡 <sup>→</sup>"小时提醒"
- 1. 诜择 "高级" 。
- 2. 选择要更改的项目。

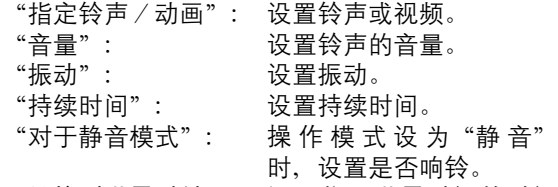

"链接到世界时钟": 设置依照世界时间的时间 响铃。

# (M 3-ু—4) 文档查看器 (M 3-ু—) −1)

您可以查看电脑的文档。

## "*个人助理"→"工具* 3"选项卡 →"文档杳看器"

1. 选择要查看的文件。 要取消阅读,请按 [36] 或 ⊙。

#### 注意

- 您可以用文档查看器查看以下种类的文件。PDF (.pdf),Microsoft Excel(.xls),Microsoft Word(.doc), Microsoft PowerPoint (.ppt)。
- 关于可用于文档查看器的快捷键, 请按 [菜单], 然后选择"帮助"进行参阅。
- 可打开最大 10 MB 文件。
- 取决于其类型或大小,有些文件可能不会正确显 示。例如文件为垂直文本(不支持)时或查看大文 件期间内存用尽时将不可正确显示。
- 使用文档查看器可浏览资料库中储存的的文件或 WAP 页面/网页中链接的文件。

# 文本范本 (M 3- ֎–֎–2)

您最多可以储存 60 个文本范本用于文本信息和多媒体 信息。文本范本的最大容量为 1536 个字符。

#### 增加文本范本

- "个人助理"→"工具 *3*"选项卡 <sup>→</sup>"文本范本"<sup>→</sup> "添加新范本"
- 1. 输入文本。
- 2. 选择需要的类别。

编辑文本范本

- *"个人助理" → "工具* 3*" 选项卡 → "文本范本"*
- 1. 加亮要编辑的文本范本。
- 2. 按 [菜单], 然后选择"编辑"。 要查看文本范本,请按 ◎。 要删除文本范本,请按[菜单],然后选择"删 除"。
- **3.** 修改文字, 然后按  $\odot$ 。
- 更改分组
- *"个人助理" → "工具* 3*" 选项卡 → "文本范本"*
- 1. 加亮需要的文本范本。
- 2. 按 [菜单], 然后选择"更改分组"。
- 3. 选择需要的类别。

#### 发送文本范本

- "*个人助理"→"工具3"选项卡→"文本范本"*
- 1. 加亮要发送的文本范本。
- 2. 按 [菜单] ,然后选择"已发送范本"。
- 3. 选择"作为信息"、"诵讨蓝牙"或"诵讨红外 线"。
- 选择"通过蓝牙"时 有关详情, 请参阅第 103 [页上的"蓝牙"。](#page-102-0)
- 选择"通过红外线"时

有关详情,请参阅第 105 [页上的"红外线"](#page-104-0)。

# 录音 (M 3-①-①-3)

录制的语音片段保存在我的音乐中。语音片段以 ".amr"格式保存。

#### 录制语音片段

#### "个人助理"→"工具 *3*"选项卡 <sup>→</sup>"录音"

- 1. 按  $\odot$  开始录音。 要在录音时间结束前停止录音, 请按 ◎。
- 2. 选择"保存"以保存语音片段。

#### 注意

• 播放录制的文件时, 按 ③ (或 Q ) 或 ③ (或 Q ) 可 调整音量。

## 发送语音片段

- $"$ 个人助理"  $\rightarrow$   $"$ T具 $3"$  洗项卡  $\rightarrow$   $"$ 录音"
- 1. 按 $\circledcirc$  开始录音。 要在录音时间结束前停止录音, 请按 6。
- 2. 选择"保存并发送信息"。

## 选择录音时间

## "个人助理"→"工具 *3*"选项卡 <sup>→</sup>"录音"→[菜  $\, \dot{\#} \, l \, \rightarrow \, \textrm{``\#ththi''}$

1. 选择"用于信息"或"用于较长语音"。 选择"用于较长语音"时,语音片段会自动保存 到存储卡。

选择存储器保存

#### "个人助理"→"工具 *3*"选项卡 <sup>→</sup>"录音"→[菜  $\bigtriangleup$   $\exists$   $\rightarrow$  "正在保存记录"

1. 选择需要的位置。 选择"每次询问"时, 您可以在保存语音片段时 选择位置。

# 扫描仪 (M 3-- ͡ – ͡ –4)

使用内置数码相机,您可以读取 QR Code 格式的条形 码。扫描数据能以名片、URL 电子邮件地址和文本形 式保存。

#### 注意

• 如果扫描不能自动完成,可能由以下原因导致:条 形码的类型或大小、刮擦、污垢、损坏、打印质 量、光反射等。

#### 读取条形码

- "个人助理"→"工具 *3*"选项卡 <sup>→</sup>"扫描仪"<sup>→</sup> "扫描条形码"
- 1. 使用数码相机显示条形码。
- 2. 按"扫描"。
- 3. 按「菜单」,然后选择需要的菜单。 菜单因扫描数据而异。
	- "保存": 保存数据。 "发送信息": 结果以短信或彩信发送。 "复制": 复制结果。

#### 使用连续扫描

- 1. 在扫描模式下,按「菜单】然后选择"连续扫 描"。
- 2. 选择"开启"或"关闭"。

#### 查看扫描数据

"个人助理"→"工具 *3*"选项卡 <sup>→</sup>"扫描仪"<sup>→</sup> "扫描结果"

1. 加亮要查看的数据,然后按「查看]。

帮助说明 (M 3--②--⑤-5)

"个人助理"→"工具 *3*"选项卡 <sup>→</sup>"帮助说明" 1. 按 ④ 或 ⑤。

# SIM 卡应用 (M 10)

您可以参阅 SIM 卡上的资讯。关于详情,请与您的服 务提供商联络。

设置 (M 9)

## 手机设定

## 设置模式

有 4 种模式: "标准"、"汽车"、"静音"和"原始"。

## 启动模式

- "设置"→"设置"选项卡 <sup>→</sup>"模式"
- 1. 选择需要的模式。

注意

• 设定模式时,在待机状态下会显[示第](#page-20-0) 21 页上所描述 的对应指示。

重新设置模式设置

- "设置"→"设置"洗项卡 → "模式"
- 1. 加亮要重新设置的模式。
- 2. 按[重设]。
- 3. 输入您的手机密码。

关于手机密码的详情, 请参阅第93[页上的"更改](#page-92-0) [手机密码"。](#page-92-0)

## 事件灯

## "设置"→"设置"洗项卡→"模式"

- 1. 加亮 "汽车"、 "静音"或 "原始"。
- 2. 按[编辑]。
- 3. 选择"事件灯"。
- 4. 选择需要的选项。
	- "用于语音电话": 接收到语音来电时闪烁。 "用于新信息": 接收到新信息时闪烁。 "Java 启动": 接收到*蓝牙*通知时闪烁。 "发送状态报告": 未接收到发送状态报告时闪 烁。

状态灯

## $\H$ "设置"→ "设置"选项卡 → "模式"

- 1. 加亮"汽车"、"静音"或"原始"。
- 2. 按[编辑]。
- 3. 诜择 "状态灯" 。
- 4. 选择需要的选项。

"用于未接来电": 手机上有未接来电时闪烁。 "用于新信息": 手机上有未读信息时闪烁。 "为电话录音": 新电话录音保存时闪烁。 "Java 启动": 天接收到 *蓝牙*通知时闪烁。 "发送状态报告": 未接收到发送状态报告时闪 烁。

## 任意键接听

- 关于详情,请参阅第 [25](#page-24-0) 页。
- "*设置" → "设置" 选项卡 → "模式"*
- 1. 加亮"汽车"、"静音"或"原始"。
- 2. 按[编辑]。
- 3. 选择"任意键接听"。
- 4. 选择"开启"或"关闭"。

#### 设置屏幕

您可以更改屏幕设置。

设置墙纸 (M 9-2-1)

## "设置"→"设置"选项卡 <sup>→</sup>"屏幕设置"→"墙 纸 "

- 1. 诜择 "垂直"或 "水平" 。
- 2. 从文件夹中选择照片以设置为墙纸。 可以从 "预置图像"、"我的照片"、"Flash<sup>®</sup>"或 "其他文件"中选择照片。
- 3. 选择需要的图像。
- 4. 显示图像后,按 $\bigcirc$ 。

## 注意

- 某些照片可能会因其图像和数据类型而无法使用。
- 墙纸可以链接至主题。在步骤 2 中选择"链接至主 题"。

#### 系统画面 (M 9-2-2)

设置内置照片

#### "设置"→"设置"选项卡 <sup>→</sup>"屏幕设置"→"系统 图像"

- 1. 选择要设置照片的功能。
- 2. 在步骤 1 中选择"开机"或"关机"时, 请选择"原 厂设定"。

在步骤 1 中选择"来电画面"或"闹钟"时, 请选 择"响铃 1", "响铃 2"或"响铃 3"。

#### 设置已保存图像

 $\H$ "设置" $\to$  "选工者" → "军幕设置" → "系统 图像"

- 1. 选择要设置照片的功能。
- 2. 选择"我的照片"。
- 3. 选择需要的图像。
- 4. 显示图像后, 按 $\circledcirc$ 。
- 5. 使用导航键指定要显示的区域,然后按  $\bigcirc$ 。

## 注意

• 某些照片可能会因其图像和数据类型而无法使用。

设置字体 (M 9-2-3)

设定字体大小

"设置"→"设置"选项卡 <sup>→</sup>"屏幕设置"→"字体 设置"

- 1. 诜择"字体大小"。
- 2. 选择需要的字体大小。

设置字体宽度

 $\H$ "设置" $\to$  "选逻署"  $\to$  "屏幕设置"  $\to$  "字体 设置"

- 1. 诜择"字体宽度"。
- 2. 选择需要的字体宽度。
- 设定待机显示 (M 9-2-4)

您可以设定待机屏幕显示。

- "设置"→"设置"选项卡 <sup>→</sup>"屏幕设置"→"待机 显示"
- 1. 选择"时钟/日历"、"显示图标"或"显示运 营商名称"。

设置鲜艳模式 (M 9-2-5)

- $\H$ "设置" $\to$  "选项卡  $\to$  "屏幕设置"  $\to$  "鲜艳 模式"
- 1. 选择需要的模式。

#### 设定开机问候语 (M 9-2-6)

您可以设定开机时显示的信息。

 $\H$ "设置" $\to$  "选项卡  $\to$  "屏幕设置"  $\to$  "开机 问候语"

1. 选择"开启/关闭",然后选择"开启"或"关 闭"。

#### 设置外屏幕显示 (M 9-2-7)

选择背景灯超时限制

- "设置"→"设置"选项卡 <sup>→</sup>"屏幕设置"→"外部 显示"→"持续时间"
- 1. 选择需要的时限。 选择"关闭"可以关闭背景灯。
- 设置日期和时间

## "设置"→"设置"选项卡 <sup>→</sup>"屏幕设置"→"外部 显示"→"显示日期和时间"

1. 选择需要的日期和时间显示格式。

设定时钟类型

 $\H$ "设置" $\to$  "龙置" 选项卡 → "屏幕设置" → "外部 *显示"→"时钟类型"* 

1. 选择需要的时钟类型。

设定来电指示

 $\H$ "设置" → "涉置"  $\to$  "成本长  $\to$  "屏幕设置"  $\to$  "外部 *显示" → "呼叫者画面"* 

1. 选择"开启"或"关闭"。

背景灯 (M 9–2–8)

您可以指定背景灯关闭前要维持的时间,这样有助于 节省电池电量。

选择背景灯超时限制

- $\H$ "设置" $\to$  "龙蛋" 选项卡  $\to$  "屏幕设置"  $\to$  "背景 灯"→"超时限制"
- 1. 选择需要的时间。

选择"关闭"可以关闭背景灯。

选择"其他"时,输入需要的时间。

调整背景灯亮度

"设置"→"设置"选项卡 <sup>→</sup>"屏幕设置"→"背景  $T'' \rightarrow$  "亮度"

1. 按 ④(亮显)和 ⑤(暗显)在 5 级清晰度之间切 换。

2. 按 ◎。

设置省电模式 (M 9-2-9)

 $\H$ "设置" $\to$  "设置" 选项卡 → "屏幕设置" → "省申 模式"

1. 选择需要的时间。 购买本手机时,省电模式设为 2 分钟。

#### 注意

- 使用 WAP 或应用程序期间,省电模式并不适用。
- 取消省电模式:省电模式会持续生效,直至您按下 某个键或者有来电提示。第一下按键操作仅会取消 此功能。您必须另按键才能输入数字或文本数值。

设置拨号 (M 9-2-10)

 $\H$ "设置"→ "设置" 法项卡 → "屏墓设置" → "拨 号"

1. 选择需要的拨号类型。

主题 (M 9-3)

"设置"→"设置"选项卡 <sup>→</sup>"主题"

1. 诜择"预置主题"或"我的主题"。

2. 选择需要的用户界面。

铃声设置 (M 9-4)

 $\H$ "设置"→ "选理"选项卡 → "铃声设置"

#### 音量

- "设置"→"设置"洗*项卡 →"铃声设置"*
- 1. 选择"音量"。
- 2. 选择 "用于来电" 、 "用于新信息" 、 "Java 启 动"、"发送状态报告"或"普诵音量"。
- 3. 按 ④(或 ⑥)增大铃声音量或按 ⑤(或 ③)减 小铃声音量,然后按 ◎。 要选择"静音",请在第 1 级时按 ⑤ (或 ④)。

<span id="page-88-0"></span>为来电设定铃声

- $\H$ "设置"→ "设置"选项卡 → "铃声设置"
- 1.选择"振铃声/铃声动画"。
- 2. 选择"用干语音电话"
- 3. 诜择 "预置铃声" 、 "我的音乐" 、 "Flash<sup>®</sup>" 或 "主题"。
- 4. 加亮要使用的铃声。 要试听, 按 [播放] 。
- 5. 按 $\circledcirc$ .

## 注意

• 选择 "我的音乐"、"预置铃声" 或 "Flash®"。

#### 为来电设定铃声视频

#### $\;\;$ "设置" $\;\; \to \;\;$ "设置"放项卡 → "铃声设置"

- 1. 选择"振铃声/铃声动画"。
- 2. 选择"用于语音电话"。
- 3. 选择"我的短片"。
- 4. 加亮要使用的铃声视频文件。 要试听, 按 [菜单] 并选择"播放"。
- 5. 按 $\circledcirc$ 。

#### 通知

#### "*设置" → "设置" 选项卡 → "铃声设置"*

- 1. 选择"振铃声/铃声动画"。
- 2. 选择 "用于新信息"、"Java 启动"或 "发送状态 报告"。
- 3. 选择"设定铃声"。
- 4. 选择需要的文件夹。
- 5. 加亮需要的铃声或铃声视频。
- 6. 按 $\circledcirc$ 。

按键音

- $\H$ "设置" $\to$  "选项卡  $\to$  "铃声设置"  $\to$  "系统 铃声"→"按键音"
- 1. 选择需要的按键音模式。

提示音

- $\H$ "设置" $\to$  "选理者  $\to$  "铃声设置"  $\to$  "系统 铃声"→"提示音"
- 1. 选择"音乐"或"持续时间"。
	- 可以为"音乐"选择"关闭"、"预置铃声"或 "我的音乐"设置。
	- 可以为"持续时间"选择需要的时间。
- 开机/关机音
- $\H$ "设置" $\to$  "法项卡  $\to$  "钤声设置"  $\to$  "系统 铃声"
- 1. 选择"开机音乐"或"关机音乐"。
- 2. 选择"音乐"或"持续时间"。
	- 可以为"音乐"选择"关闭"、"预置铃声"或 "我的音乐"设置。
	- 对于"持续时间", 请使用数字键输入所需的 2 位 铃声持续时间。
- 手机打开/关闭音

#### "设置"→"设置"选项卡 <sup>→</sup>"铃声设置"→"系统 铃声"

1. 诜择"手机打开"或"手机关闭"。

- 2. 选择"音乐"或"持续时间"。 可以为"音乐"选择"关闭"、"预置铃声"或 "我的音乐"设置。
	- 可以为"持续时间"选择需要的时间。

电池充满

- "设置"→"设置"选项卡 <sup>→</sup>"铃声设置"→"系统 铃声"→"满电"
- 1. 选择"音乐"或"持续时间"。 可以为"音乐"选择"关闭"、"预置铃声"或 "我的音乐"设置。
	- 可以为"持续时间"选择需要的时间。
- <span id="page-89-0"></span>振动
- "设置"→"设置"选项卡 <sup>→</sup>"铃声设置"→"振 动"
- 1. 选择 "对于来电" 、"用于新信息" 、"Java 启动" 或"发送状态报告"。
- 2. 选择"开启/关闭",然后选择"开启"或"连 接声音"来启用振动。
- 3. 选择"振动模式",然后选择需要的振动响铃。

#### 立体声

- "设置"→"设置"洗*项卡 →"铃声设置"*
- 1. 诜择 "立体声" 。
- 2. 选择"开启"、"连接声音"或"关闭"。

<span id="page-90-0"></span>日期和时间 (M 9-5)

置日期和时间"

1. 使用数字键输入日期、月份、年份和时间。

设置夏日时制 (M 9-5-2)

置夏日时制"

1. 选择"开启"或"关闭"。

设置时区

- 置时区"
- 1. 按 ④ 或 ⑥ 选择要设置的所住城市。
- 2. 按 ◎。
- 设置用户时区

"设置"→"设置"选项卡 <sup>→</sup>"日期和时间"→"设 置时区"

- 1. 按[原始]。
- 2. 输入城市名称。
- 3. 使用数字键输入时差。 按 ❀ 或 ❀ 在 − 和 + 之间切换。
- 4. 按 ◎。
- 世界时间 (M 9-5-4)

关于详情, 请参阅第 [79](#page-78-0) 页。

- "设置" → "设置" 选项卡 → "日期和时间" → "设 "设置" → "设置" 选项卡 → "日期和时间" → "时 "设置" → "设置" 选项卡 → "日期和时间" → "设 "设置" → "设置" 选项卡 → "日期和时间" → "日 "设置" → "设置" 选项卡 → "日期和时间" → "设 "设置" → "设置" 选项卡 → "日期和时间" → "日 选择时间格式 (M 9-5-5) 间格式 " 1. 选择 "24 小时制"或 "12 小时制"。 选择日期格式 (M 9-5-6) 期格式" 1. 诜择 "日-月-年"、 "月-日-年"或 "年-月-日"。 选择日历格式 (M 9-5-7) 历格式" 1. 选择 "星期日至星期六"或 "星期一至星期日"。 语言设置 (M 9-6) $\H$ "设置"→ "设置"洗项卡 → "语言" 1. 选择需要的语言。 注意 ● 若在步骤 1 选择"自动", 即会选择 SIM 卡上预设 的语言。
	- 若 SIM 卡上预设的语言不受支持,则会选择手机的 原厂设定语言。

#### 显示旋转 (M 9-7)

 $\H$ "设置" $\to$  "选定"选项卡 → "显示旋转"

1. 选择 "旋转 90° 到"。

2. 选择需要的功能。

设置接听来电

"设置" → "设置" 选项卡 → "显示旋转"

1. 诜择"接听电话"。

2. 选择"肖像:接听电话。"。

设置声音输出 (M 9-8)

 $\H$ "设置" $\to$  "选项卡 → "切换铃声输出" 1. 诜择"仅耳机"或"耳机 + 扬声器"。

更改菜单 (M 9-10)

"设置"→"设置"选项卡 <sup>→</sup>"更改菜单"

1. 选择"标准菜单"或"大字体菜单"。

安全设置 (M 9-11)

## $\H$ "设置"→ "选项卡 → "安全设置"

#### 启用/禁用 PIN 码

若启用了 PIN 码,每次开机时均会要求您输入 PIN 码。 PIN 码储存于 SIM 卡中, 购买 SIM 卡时应该了解密码。 有关详情,请与您的服务提供商联络。

为"输入 PIN 码"选择"开启"设定, 若希望启用 PIN 锁, 请输入 PIN 码。

## 注意

• 若连续三次输入错误的 PIN 码,SIM 卡将被锁定。要 解除锁定,请与您的服务提供商或 SIM 卡提供商联 络。

更改 PIN 码

此功能可让您更改储存在 SIM 卡中的 PIN 码。更改 PIN 码之前, 为"输入 PIN 码"选择"开启"设置。 选择"输入 PIN 码"后,在"更改 PIN 码"下输入现有 的 PIN 码, 然后输入新的 PIN 码两次。

#### 更改 PIN2 码

PIN2 码为用来解除锁定 SIM 卡某些功能的第二个 PIN 码,如固定拨号和通话费用计算。并非所有 SIM 卡都 使用 PIN2 码。根据 SIM 卡的类型, 本菜单可能不会显 示。

选择"更改 PIN2 码", 然后输入新的 PIN2 码两次。

## 手机锁

手机锁可防止他人未经允许使用手机或在手机开机时 使用手机上的特定功能。

若希望启用手机锁,请为"手机锁"选择"开启"设 置。

## 功能锁

通过开启此选项,您手机的全部功能将锁定,直到输 入正确的手机密码。

若希望启用功能锁, 请为"功能锁"输入手机密码。

## 关闭功能锁

在待机状态下输入手机密码以解除功能锁。

#### 电话本锁

电话本锁可防止他人未经允许使用电话本。

选择"开启"锁定或选择"关闭"解除锁定"电话本 锁",然后输入手机密码。

关于手机密码的详情,请参[阅"更改手机密码"](#page-92-0)。

## 历史锁定

历史锁定功能可防止他人未经允许访问通话记录。开 启此选项后,除非输入正确的手机密码,否则通话记 录将无法查看。

按 [选中] 开启锁定或按 [未选中] 解除锁定。

#### 显示秘密数据

通过开启此选项,可以显示秘密的数据。

为"显示秘密数据"选择"开启"时显示数据或选择 "关闭"隐藏数据。选择"开启"时, 请输入手机密 码。

<span id="page-92-1"></span>关于手机密码的详情,请参[阅"更改手机密码"](#page-92-0)。

## <span id="page-92-0"></span>更改手机密码

原厂设定的手机密码是"9999"。

选择"更改手机密码",输入旧的手机密码,然后输 入新的手机密码两次。

#### 恢复出厂设置

## "设置"→"设置"选项卡 <sup>→</sup>"恢复出厂设置"<sup>→</sup> "恢复原厂设定"

1. 输入您的手机密码。 关于手机密码的详情, 请参阅第93[页上的"更改](#page-92-0) [手机密码"](#page-92-0)。

## 注意

• 某些设定不会被此功能删除。例如,电话本中储存 的资料不会被删除。

将 M1 至 M12 的所有设置重新设置以及删除所有已创 建的资料 (M 9–12–2)

- "设置"→"设置"选项卡 <sup>→</sup>"恢复出厂设置"<sup>→</sup> "全部重新设置"
- 1. 输入您的手机密码。 关于手机密码的详情, 请参阅第93[页上的"更改](#page-92-0) [手机密码"](#page-92-0)。

# 通话设置

语音留言与来电转移 (M 9- 2)-2)

此服务可用来转接无法应答的来电。可以将来电转移 到另一个电话号码或到语音留言系统。

## 注意

• 此服务可能并不适用于所有移动电话网络。请与您 的服务提供商联络,以获得更多信息。

进入留言中心

1. 待机状态下长按 [ ] 。

启动语音留言业务

## "设置"→"通话设置"选项卡<sup>→</sup>"语音留言与来电 转移"→"语音留言"→"启动"

## 1. 选择下列选项之一:

- "通常": 转接全部来电且不震铃。 "忙线时": 当您正在通话时转接来电。 "无应答": 在一段时间内未接听来电时 转接来电。
- "出服务区转移":当手机处于网络服务范围以 外或关机时转接来电。
- 若选择"无应答", 请从 6 级 (05 至 30 秒) 中选 择时间长度。

# 2. 按 ◎。

启动来电转移服务

选择适合的选项。

#### "设置"→"通话设置"选项卡 <sup>→</sup>"语音留言与来电 转移"→"来电转移"

- 1. 选择需要的项目。
- 2. 选择"通常"、"忙线时"、"无应答"或"出 服务区转移"。

若选择"无应答", 请从 6 级 (05 至 30 秒) 中选 择时间长度。

- 3. 输入您要将来电转移的电话号码,或在电话本中 查找(第 [34](#page-33-0) 页)。
- 4. 按 ◎。

## 注意

● 将"话音业务"设为"涌常"时, 待机状态画面上 会显示"!"。

检查来电转移状态

- "设置"→"通话设置"选项卡 <sup>→</sup>"语音留言与来电 转移"→"状态"
- 1. 选择要检查的来电转移选项。

关闭来电转移服务

选择适合的选项。

#### "设置"→"通话设置"选项卡 <sup>→</sup>"语音留言与来电 转移"→"关闭"

- 1. 选择"通常"、"忙线时"、"无应答"或"出 服条区转移"。
- 2. 按 $\circledcirc$ 。
- 取消来电转移和语音留言业务

"设置"→"通话设置"选项卡 <sup>→</sup>"语音留言与来电 转移"→"全部取消"

#### 发送号码 (M 9-- )-3)

 $\H$ "设置"→ "通话设置"选项卡 → "显示本机号码"

1. 选择 "开启" 、 "关闭" 或 "状态" 。

注意

• 某些网络并不支持此服务。请向您的服务提供商查 询是否支持此服务。

#### 呼叫限制 (M 9– ົ→4)

要启用此选项,您需要向服务提供商索取特定的密 码。

#### $\H$ "设置" $\to$ "诵话设置"选项卡  $\to$ "呼叫限制"

1. 选择"呼出限制"或"呼入限制"。 "呼出限制": 限制呼出。 "呼入限制": 限制呼入。

# 2. 选择下列选项之一:

## (对于"呼出限制") "呼出限制": 限制除紧急电话之外 的所有呼出。

- "国际电话限制": 限制所有呼出的国际 电话。
- "限拨国内和本地电话":限制所有呼出的国际 电话,只能拨打本国 电话。

## (对于"呼入限制")

"呼入限制": 限制所有呼入。

- "国际漫游时禁止来电":在处于注册的服务提 供商的网络覆盖范围 之外时,限制所 有呼
	- 入。

#### 3. 选择下列选项之一:

- "所有业务": 限制所有业务。 "话音业务": 限制全部语音通话。 "传真": 限制全部传真通话。 "信息": 限制全部消息。 4. 选择"开启"、"关闭"或"状态"。
	-
- 5. 输入网络密码。

#### 取消设置

## "设置" <sup>→</sup> "通话设置"选项卡 <sup>→</sup> "呼叫限制"

- 1. 选择"呼出限制"或"呼入限制"。
- 2. 选择 "全部取消"。
- 3. 输入网络密码。

#### 固定拨号号码

此选项在大多数手机使用的 SIM 卡上都可以使用。它 可供您配置 SIM 卡,使其仅可以用来拨打预定列表上 的号码。

#### 注意

- 此服务取决于 SIM 卡。
- 开启固定拨号号码

## $\H$ "设置"→ "诵话设置"洗项卡 → "呼叫限制" → "固定拨号"

- 1. 输入 PIN2 码。
- 2. 选择"开启/关闭"。
- 3. 选择"开启"启用此功能。

新增姓名

- "固定拨号"
- 1. 输入 PIN2 码。
- 2. 选择"编辑电话列表"。
- 3. 选择空白栏位。
- 4. 添加名称和电话号码。 关于添加名称和电话号码的详情,请参阅第 [34](#page-33-1) 页 [上的"增加新建项目"](#page-33-1)。
- 5. 按[保存]。

## 拒绝来电

拒绝已注册的号码

- "设置"→"通话设置"选项卡 <sup>→</sup>"呼叫限制"<sup>→</sup>  $"$ 被拒绝的号码" $\rightarrow$   $~$ "开启 / 关闭"
- 1. 选择"开启"或"关闭"。

注册被拒绝的号码

- "设置" → "通话设置" 选项卡 → "呼叫限制" → "设置" → "通话设置" 选项卡 → "自动接听" "被拒绝的号码"→ "设置拒绝的号码"
- 1. 选择空白栏位。
- 2. 输入需要的号码。
- 来电者的电话号码匿名时拒绝来电
- "设置"→"通话设置"选项卡 <sup>→</sup>"呼叫限制"<sup>→</sup> "设置"→"通话设置"选项卡 <sup>→</sup>"呼叫限制"<sup>→</sup> "匿名电话"
	- 1. 选择"开启"或"关闭"。
	- 更改网络密码
	- $\,\,$ "设置" $\,\to\,$ "诵话设置"选项卡  $\,\to\,$ "呼叫限制" $\,\to\,$ "更改 *N/W* 密码"
	- 1. 输入旧网络密码。
	- 2. 输入新的网络密码。
	- 3. 再次输入新的网络密码。 若输入的密码不正确,将要求您重新输入密码。
	- 4. 按 $\circledcirc$ 。
	- 通话时间提醒 (M 9–ি–5)
	- $``\ddot{\omega}$ 置"→"诵话设置"选项卡 →"诵话时间提醒" 1. 诜择"开启"或"关闭"。
		- 自动接听 (M 9- + 6)
		-
	- 1. 输入您的手机密码。
	- 2. 选择"开启/关闭"。
	- 3. 选择"开启"或"关闭"。

设定接听时间

- "设置" $\rightarrow$  "诵话设置" 选项卡  $\rightarrow$  "自动接听"
- 1. 输入您的手机密码。
- 2. 选择"接听时间"。
- 3. 输入 1 至 30 秒之间的时间。

呼叫等待 (M 9− ি−7)

## 注意

• 此服务可能并不适用于所有移动电话网络。请与您 的服务提供商联络,以获得更多信息。

若要在通话期间接听另一个来电,必须启用呼叫等待 服务。

 $\H$ "设置" → "通话设置"选项卡 → "呼叫等待" 1. 选择"开启"、"关闭"或"状态"。

通话时间显示 (M 9−☉−8)

 $\H$ "设置"→ "诵话设置"选项卡 → "诵话时间显示" 1. 选择"开启"或"关闭"。

显示通话计费 (M 9– ি–9)

 $\H$ "设置"→"诵话设置"洗项卡 → "显示诵话计费" 1. 选择"开启"或"关闭"。

自动重拨 (M 9-◈-10)

 $\H$ "设置" → "通话设置"选项卡 → "自动重拨" 1. 选择 "开启"或 "关闭" 。

网络设置 (M 9-D-D-1)

自动选择网络

"设置"→"网络设置"选项卡 <sup>→</sup>"网络设置"<sup>→</sup> "选择网络"→"自动"

手动洗择网络

- $\H$ "设置" → "网络设置" → "网络设置" →  $"$ 洗择网络" $\rightarrow$  "手动"
- 1. 选择需要的网络。

添加新网络

"设置"→"网络设置"选项卡 <sup>→</sup>"网络设置"<sup>→</sup> "选择网络"→ "添加新网络"

- 若无项目, 按 ◎, 然后转至步骤 2。
- 若有项目, 按 ◎, 然后执行以下步骤。
	- 1. 选择"添加"。
	- 2. 输入国家代码(最多 3 位数)。
	- 3. 输入网络代码(最多 3 位数)。

4. 输入新网络名称(最多 25 个字符)。

#### 显示网络信息

#### $\H$ "设置" → "网络设置" → "网络设置" → "网络信息"

显示关于营运商的信息。

#### 飞行模式 (M 9–☉–☉–2)

 $\H$ "设置" $\to$  "网络设置" 选项卡  $\to$  "飞行模式" 1. 选择"开启"或"关闭"。

#### 因特网设置 (M 9----------3)

注意

- 在常规操作中, 您无需更改此类设置。
- 根据您的服务提供商, 您的手机中已经输入因特网 设置。查看、删除、复制或修改这些设置可能存在 限制。关于详情,请与您的服务提供商联络。

浏览器设置 (M 9--ি→ি–3–1)

"设置"→"网络设置"选项卡 <sup>→</sup>"因特网设置"<sup>→</sup> "*浏览器设置" → "新建"* 

"模式名称": 浏览器模式名称(唯一名称)

"代理服务器":浏览器的代理服务器设置(当 "使用代理服务器"为开启时)

"使用代理服务器":

设置是否通过代理服务器连接 Java™ 设置 (M 9-d-d-3-2)

 $\H$ "设置" → "网络设置"  $\to$  "网络网设置"  $\to$ "*Java™* 设置"→"新建"

- "模式名称": Java™ 应用程序的模式名称(唯 一名称)
- "代理服务器":Java™ 应用程序的代理服务(当 "使用代理服务器"设为开时)

"使用代理服务器":

设置是否通过代理伺服器连接

#### 串流设定 (M 9-- ͡D-- ͡D--3-3)

#### $\H$ "设置" → "网络设置"  $\to$  "网络网设置"  $\to$ "串流设定"→"新建"

"模式名称": 串流的模式名称(唯一名称) "代理服务器地址":

代理服务器地址

"代理服务器端口号":

端口号(1-65535)

"接入点": 接入点

代理服务器设置 (M 9–❀–❀–3–4)

#### $\H$ "设置" → "网络设置"  $\to$  "网络网设置"  $\to$ "代理服务器设置"→"新建"

"代理服务器名称":

代理服务器名称(唯一名称)

"代理服务器地址":

IP 地址

- "接入点": 接入点
- $" \pm \overline{m}"$ :  $\pm \overline{m}$  URL

"端口号": 端口号(1-65535)

- "验证类型": 验 证 类 型("HTTP-BASIC"或 "HTTP-DIGEST")
- "用户名称": 用于验证的用户名称 "密码": 用于验证的密码

接入点设置 (M 9-①-①-3-5)

"*接入点设置" → "新建"* 

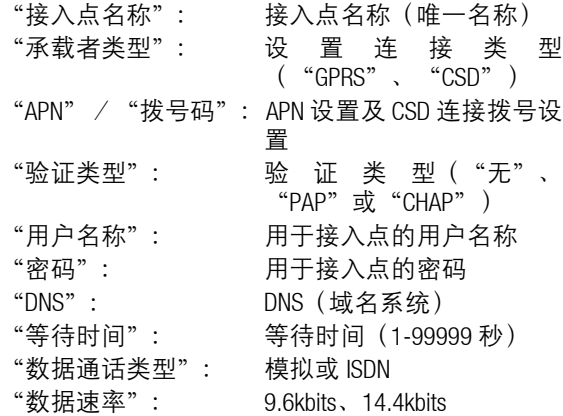

(M 9–☉–☉–3–5) 清除 DNS 缓存 (M 9–☉–☉–3–6)

"设置" → "网络设置" 选项卡 → "因特网设置" → "设置" → "网络设置" 选项卡 → "因特网设置" → "清除 *DNS* 缓存"

启用浏览器/ Java™ /串流模式

- $\H$ "设置" → "网络设置" 选项卡 → "因特网设置"
- 1. 诜择"浏览器设置"、"Java™ 设置"或"串流设 定"。
- 2. 选择需要启用的模式。
- 编辑/查看/复制/删除浏览器/ Java™ /串流/代 理浏览器/接入点模式
	- $\H$ "设置" → "网络设置" 选项卡 → "因特网设置"
- 1. 诜择"浏览器设置"、"Java™ 设置"、"串流设 定"、"代理服务器设置"或"接入点设置"。
- 2. 加亮需要的模式。
- 3. 按「菜单】,然后选择需要的选项。
	- "编辑":修改需要的项目。
		- "查看":确认数据。
		- "复制":输入新的文件名。
		- "删除":选择"是"删除。

# 通话记录 (M 11)

手机会记录最近 30 个未接来电、已接来电和已拨电话 号码。

### 查看通话记录

### "通话记录"

- 1. 在"全部通话"、"已拨电话号码"、"未接来 电"或"己接来电"中选择。 选定的通话记录清单即会显示。 要切换通话记录,请按 3 或 3。
- 2. 选择要查看的电话号码。 若希望拨打该号码,请按 D 进行语音电话。

## 发送信息

- 1. 在通话记录清单中,加亮欲作为信息发送对象的 电话号码或姓名。
- 2. 按 [菜单], 然后选择"新建信息"。 关于新建信息的详情, 请参阅第49[页上的"新建](#page-48-0) [信息"。](#page-48-0)

## 删除通话记录

1. 在诵话记录清单中,按「菜单】,然后选择"删 除"或"全部删除"。

通话计时 (M 11-5)

## 查阅上次通话和全部通话的持续时间

- "通话记录"→"通话计时"
- 1. 选择"已接来电"或"已拨电话"。

## 清除通话计时 (M 11-5-3)

"通话记录" $\to$  "通话计时" $\to$  "计时器清零"

1. 输入您的手机密码。 关于手机密码的详情, 请参阅第93[页上的"更改](#page-92-1) [手机密码"](#page-92-1)。

# 通话费用

某些网络并不支持费用通知功能。请向您的服务提供 商查询是否支持此功能。

## 查阅上次通话的费用

"诵话记录" $\to$  "诵话费用" $\to$  "上次诵话"

查阅全部通话费用

"通话记录" $\to$  "通话费用" $\to$  "全部通话"

- 设置单价
- "通话记录"→"通话费用"→"计费单位"→"设 置单价"
- 1. 输入 PIN2 码。
- 2. 输入货币单位(最多三个字符)。
- 3. 输入单位费用。 要输入小数点,请按K。。

## 设定费用上限

- $\H$ "诵话记录"→"诵话费用"→"费用限制"→"设 置费用限制"
- 1. 输入 PIN2 码。
- 2. 输入数额。

## 查阅剩余话费

 $\H$ "诵话记录" $\to$  "诵话费用" $\to$  "话费余额"

### 清除全部通话费用

 $\H$ "诵话记录" $\to$  "诵话费用" $\to$  "计费清零" 1. 输入 PIN2 码。

# 数据流量

## "通话记录"→"数据流量"

1. 选择"最后的数据"或"所有的数据"。

清除全部数据流量

 $\H$ "*通话记录" → "数据流量" → "计数器清零"* 

# 连接性 (M 12)

# <span id="page-102-0"></span>蓝牙 (M 12-1)

搜寻前,应将手机放置在距离设备 10 厘米范围以内。

## 使用蓝牙无线功能

<span id="page-102-2"></span>开启或关闭蓝牙无线功能 (M 12-1-1)

- "*连接性"→"蓝牙"→"开启 / 关闭"*
- 1. 选择"开启"或"关闭"。 选择"开启"时, 蓝牙无线设置便会启动, 并且 " "会显示。
- <span id="page-102-3"></span>查找配对设备 (M 12-1-2)
- 最多可以查找 16 个设备。
- $\H{\; \ddot{x}}$ 存性" $\to \H{\; \ddot{x}}$   $\overline{F}$   $\to \H{\; \ddot{x}}$   $\to \H{\; \ddot{x}}$   $\overline{F}$   $\to \H{\; \ddot{x}}$
- 1. 选择需要配对的设备。
- 2. 输入设备密码。

## 注意

- 蓝牙无线功能关闭时亦可查找设备。开始配对时, 手机会自动开启蓝牙无线功能。
- 只可以选择一个设备进行配对。要更改配对设备, 请参[阅"启动配对设备"](#page-102-1)。
- 配对意味着在两台设备之间建立起经过验证的连 接。
- 为了配对使用蓝牙无线技术的两台设备,用户应就 两台设备使用的密码达成一致。
- 该密码只需使用一次,因此无须牢记。每次连接设 备时都可以使用不同的密码。
- 不具有用户介面的设备(如耳机和汽车套件)采用 的是出厂预设密码。请参阅设备的用户手册。

#### <span id="page-102-1"></span>启动配对设备

## $\H{\#}\#$ 性"→ "蓝牙"→ "配对设备"

- 1. 按  $\circledast$  切换到免提设备清单。
- 2. 选择需要启用的设备。
- 选中配对的免提设备
- *"连接性" → "蓝牙" → "配对设备"*
- 1. 按 , 切换到免提设备清单。
- 2. 加亮需要的免提设备。
- 3. 按「菜单】,然后选择"设置为之前的连接"。 选中音频装置

#### "*连接性" → "蓝牙" → "配对设备"*

- 1. 按 , 两次切换到音频装置清单。
- 2. 加亮需要的音频装置。
- 3. 按「菜单】,然后选择"设置为之前的连接"。

重新命名或删除配对设备

- $\H{\#}\#$ 性" $\to$  "蓝牙" $\to$  "配对设备"
- 1. 按 ④ 或 ⑥ 在所有配对设备和免提设备之间切换。
- 2. 加亮需要的设备。
- 3. 按[菜单]。
- 4. 选择"更改名称"或"删除"。 选择需要的设备后,您可以通过按 @ 进行重新命 名或删除。
- 发送所有的数据至其他设备 (M 12-1-4)

"连接性"→"蓝牙"→"全部发送"

- 1. 选择需要的设备。 若未指定设备,则会自动开始搜寻。
- 2. 输入您的手机密码。 关于手机密码的详情, 请参阅第93[页上的"更改](#page-92-1) [手机密码"](#page-92-1)。
- 3. 选择要发送的数据。
- 4. 输入未配对设备的设备密码。

#### 注意

• 若连接了免提设备,会显示关闭免提功能的确认画 面。选择"是"关闭。

蓝牙无线设定 (M 12–1–5)

重新命名本机

"连 接 性"→"蓝 牙"→"蓝 牙 设 置"→"设 备 名 称"

1. 输入新的设备名称。

#### 显示或隐藏手机

- $\H{\; \ddot{x}}$ 接性 " $\to \H{\; \ddot{x}}$   $\to \H{\; \ddot{x}}$   $\to \H{\; \ddot{x}}$   $\to \H{\; \ddot{x}}$   $\to \H{\; \ddot{x}}$   $\to \H{\; \ddot{x}}$   $\to \H{\; \ddot{x}}$
- 1. 选择需要的显示设定。
	- "显示手机":允许其他设备识别本机。
	- "隐藏手机":对其他设备隐藏本机。
- 选择声音输出

 $\H{\; \dot{\;\;}: \dot{\;\;} \# \,\dot{\;\;}: \dot{\;\;}: \dot{\$ 出"

1. 诜择"电话 / 耳机"或"蓝牙设备"。

切换汽车套件设置

"连接性"→"蓝牙"→"蓝牙设置"→"汽车套件 设置"

1.选择"免提模式"或"私密通话模式"。

"免提模式": 用来通过免提套件通话

"私密通话模式":用来通过手机通话

设置 Java™ 应用程序请求

"连接性" <sup>→</sup> "蓝牙" <sup>→</sup> "蓝牙设置" <sup>→</sup> "*Java™ 应用程序请求" → "开启/关闭"* 1. 选择"开启"或"关闭"。

查看最后一次接收的 Java™ 应用程序请求

"连接性" <sup>→</sup> "蓝牙" <sup>→</sup> "蓝牙设置" <sup>→</sup> "*Java™* 应用程序请求" <sup>→</sup> "最新信息"

自动关闭

 $\H{\; \ddot{x}}$ 接性" $\to \H{\; \ddot{x}}$ 游牙" $\to \H{\; \ddot{x}}$ 游牙超 时限制"

1. 选择需要的时间。

手机在指定的时间后即自动关闭蓝牙功能。

查看本机信息

<span id="page-104-0"></span>"连接性"→"蓝牙"→"本机信息"

# 红外线 (M 12-2)

搜寻前,请将您的手机放在 20 厘米之内的距离。在没 有数据通过红外线通讯传输/接收时,红外线设置将 返回至关闭状态。

## 开启或关闭

#### "连接性"→"红外线"→"开启/关闭"

1. 选择"开启 (3 分钟)"或"关闭"。 红外线设置启动,而且会显示" ?"。 发送所有的数据

 $\H{\#}\#$ 性" $\to$  "红外线 " $\to$  "全部发送 "

1. 输入您的手机密码。 原厂设定的手机密码是"9999"。关于手机密码的 详情, 请参阅第 93 [页上的"更改手机密码"。](#page-92-1)

- 2. 选择要发送的数据。
- 3. 输入授权的密码。

# 读卡器模式 (M 12-3)

"*连接性" → "读卡器模式"* 

1. 诜择"是"。

## 注意

- 读卡器模式启用时也会启用脱机模式模式。
- 电池电量较低时、Java™ 应用程序被暂停时、音乐 播放器启用时或手机中未插入存储卡时,读卡器模 式无法使用。

# USB 充电 (M 12-4)

"连接性"→"*USB* 充电"

1. 诜择"开启"或"关闭"。

## 注意

• 无论此项目如何设置,手机都可使用 AC 电源充电器 进行充电。

# 存储卡设置 (M 12-5)

格式化存储卡 (M 12-5-2)

"连接性"→"记忆卡设置"→"格式化卡"

- 1. 输入您的手机密码。 关于手机密码的详情, 请参阅第93[页上的"更改](#page-92-1) [手机密码"](#page-92-1)。
- 2. 选择"是"开始格式化。

## 制作备份文件

将存储卡插入您的手机后,就可以将手机内存中的书 签、文本、电话本项目、日历和日程的文件备份到存 储卡中。您也可以从存储卡恢复备份的文件。

## "连接性"→"记忆卡设置"→"备份/恢复"<sup>→</sup> "备份"

- 1. 输入您的手机密码。 关于手机密码的详情,请参阅第93[页上的"更改](#page-92-1) [手机密码"](#page-92-1)。
- 2. 选择需要备份的项目或选择"全部选择"备份全 部文件。

恢复备份文件

 $\H$ "连接性" $\to$ "记忆卡设置" $\to$ "各份/恢复" $\to$ "恢复"

- 1. 输入您的手机密码。 关于手机密码的详情, 请参阅第 93 [页上的"更改](#page-92-1) [手机密码"。](#page-92-1)
- 2. 选择需要恢复的项目或选择"全部选择"恢复全 部文件。
- 3. 选择要恢复的文件。 此时会显示确认信息,指示将从手机内存删除资 料。
- 4. 选择"是"开始恢复。

# 将 SH9010C 连接至电脑

通过使用 USB 传输线或*蓝牙*无线技术将 SH9010C 连接 至电脑,您可以使用下列功能:

- GSM/GPRS 调制解调器
- SH9010C 手机管理器
- SH9010C 音乐管理器
- SH9010C 同步管理器

# 系统需求

操作系统:

Windows 2000\*, Windows XP\*\*, Windows Vista

- Service Pack 4 或更高版本
- \*\* Service Pack 2 或更高版本

支持的软件:

Microsoft Outlook/Outlook Express

介面:

USB 连接埠或*蓝牙* 无线连接埠

CD-ROM 光碟机

要使用音乐管理器,您需要安装 DirectX9 和 Windows Media Player 9 或更高版本。

# GSM/GPRS 调制解调器

您可以将 SH9010C 当作 GSM/GPRS 调制解调器来使用, 以从您的电脑访问因特网。通过*蓝牙*无线技术或 USB 介面将手机连接至电脑。您需要在电脑上安装软件。

## <span id="page-106-0"></span>通过 USB 数据线连接的调制解调器

- 1. 将 CD-ROM 插入电脑的 CD-ROM 光碟机。 SH9010C CD-ROM 画面即会显示。 若未显示 SH9010C CD-ROM 画面,请双击 CD-ROM 中 的 [Launcher.exe] 。
- 2. 根据 CD-ROM 的画面指示选择 USB 驱动程式, 并根 据 CD-ROM 的画面指示开始安装 USB 驱动程式软 件。
	- 安装期间,画面指示会询问您是否要将手机连接 至电脑。开启手机,使用 USB 数据线将手机连接 至电脑的 USB 连接埠。
- 3. 依照画面指示完成安装。
- 4. 根据 CD-ROM 的画面指示选择调制解调器驱动程 式,并根据 CD-ROM 的画面指示安装调制解调器驱 动程式软件。
- 5. 依照画面指示将手机用作调制解调器驱动程式。
	- 画面指示询问调制解调器驱动程序类型时,请选 择传输线作为调制解调器驱动程序。

## 通过蓝牙连接的调制解调器

- 1. 开启手机的*蓝牙*无线功能。 关于详情,请参阅第103[页上的"开启或关闭蓝牙](#page-102-2) [无线功能"](#page-102-2)。
- 2. 将电脑与手机配对。 关于将电脑与手机配对的详情, 请参阅第103[页上](#page-102-3) [的"查找配对设备"](#page-102-3)。
- 3. 将 CD-ROM 插入电脑的 CD-ROM 光碟机。 SH9010C CD-ROM 画面即会显示。 若未显示 SH9010C CD-ROM 画面,请双击 CD-ROM 中 的 [Launcher.exe] 。
- 4. 根据 CD-ROM 的画面指示选择调制解调器驱动程 式,并根据 CD-ROM 的画面指示安装调制解调器驱 动程式软件。
- 5. 依照画面指示将手机用作调制解调器驱动程式。
	- 画面指示询问调制解调器驱动程式类型时, 请选 择*蓝牙*作为调制解调器驱动程式。

## 注意

- 通过蓝牙无线技术或 USB 介面与手机管理器通讯时, 调制解调器通讯无法进行。
- 建议不要在使用 SH9010C 作为 GSM/GPRS 调制解调器 期间拨打或接听电话。否则,传送操作可能会中 断。
- 手机与电脑连接时,即即使不进行通讯也会消耗电池 电量。
- 有关如何使用调制解调器驱动程式的详细说明, 请 点击并参阅调制解调器驱动程式上的帮助。

# 手机管理器

您可以在手机和电脑之间传送以下项目,并可以使用 电脑上的电话本项目:

- •资料库文件(照片/音乐/视频短片/主题/Flash® 数据/其他文件数据)
- 电话本项目
- 日程安排项目

## 通过 USB 数据线

- 1. 将 CD-ROM 插入电脑的 CD-ROM 光碟机。 SH9010C CD-ROM 画面即会显示。 若未显示 SH9010C CD-ROM 画面,请双击 CD-ROM 中 的 [Launcher.exe] 。
- 2. 根据 CD-ROM 的画面指示选择手机管理器,并根据 CD-ROM 的画面指示开始安装手机管理器软件。
	- 若尚未安装 USB 驱动程式,请执行第 [107](#page-106-0) 页上的 步骤 2 和 3。
- 3. 依照画面指示完成安装。
	- 安装期间,画面指示会要求您选择一个介面。请 将 USB 数据线选择为介面。
- 4. 将手机连接至电脑。开启手机, 使用 USB 数据线将 手机连接至电脑的 USB 连接埠。
- 5. 从相关的文件夹启动手机管理器。
- 6. 输入您的手机密码。
- 7. 依照手机管理器画面上的指示执行操作。

## 通过蓝牙

- 1. 将 CD-ROM 插入电脑的 CD-ROM 光碟机。 SH9010C CD-ROM 画面即会显示。 若未显示 SH9010C CD-ROM 画面,请双击 CD-ROM 中 的 [Launcher.exe] 。
- 2. 根据 CD-ROM 的画面指示选择手机管理器,并根据 CD-ROM 的画面指示开始安装手机管理器软件。
- 3. 依照画面指示完成安装。
	- 安装期间,画面指示会要求您选择一个介面。选 择*蓝牙*作为介面。
- 4. 从相关的文件夹启动手机管理器。
- 5. 输入您的手机密码。
- 6. 依照手机管理器画面上的指示执行操作。

## 注意

- 一些大文件可能无法从电脑传输至手机。
- 手机通过蓝牙无线技术介面或 USB 数据线连接至电 脑时,应用程序(数码相机、资料库等)不会执 行。
- 若已经安装了 Sharp 手机管理器, 您需要解除安装以 前的旧版本。
- 若安装期间遇到问题,请解除安装手机管理器,重 新启动电脑,重新安装手机管理器并再次重新启动 电脑。

# 音乐管理器

您可以在电脑上管理播放列表以及交换音乐文件。可 用的文件为下列格式的音乐文件:MP3、AAC、3GPP。

#### 主控制面板

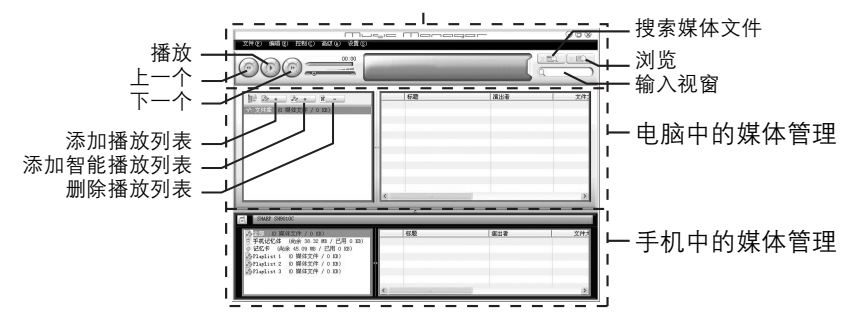

#### 主控制面板

从此处控制全部的主要操作。 播放: 播放文件。 上一个: 返回到当前文件的开头。 下一个: 跳至下一个文件。 搜索媒体文件: 搜索媒体文件。 浏览: 按照类型/歌手/专辑排序方式浏 览所有媒体文件。 输入视窗: 通过键盘输入在媒体库或播放列表 中快速搜寻媒体文件。

#### 电脑中的媒体管理

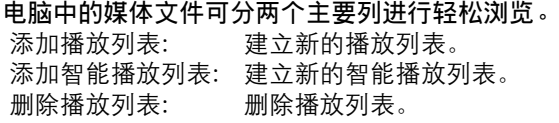

#### 手机中的媒体管理

手机中的媒体文件可分两个主要列进行轻松浏览。

- 通过拖放操作,您可以将音乐文件和播放列表从电 脑上传至手机,或将它们从手机下载到电脑。
- 您可以建立新的播放列表以及删除现有的播放列 表。
- 通过拖放操作,您可以将音乐文件添加到播放列表 以及从播放列表中删除音乐文件。
- 您可以编辑电脑的播放列表的名称。
- 您可以编辑电脑上音乐文件的标题、歌手姓名以及 专辑名称(仅限 MP3 格式的文件)。

# 同步管理器

您可以与电脑上的 Microsoft Outlook 或 Outlook Express 的 数据同步下列数据。

- 电话本项目。
- 日程安排项目。

# <span id="page-111-0"></span>安全预防措施和使用条件

本手机符合国际规范,请在常规条件下使用,并依照 以下指示。

# 使用条件

### 电磁波

- 乘飞机时切勿开机(因为手机可能会干扰飞机的电 子系统)。目前法律明令禁止在飞机上使用移动电 话,违者即构成违法行为。
- 在医院内, 除指定区域外, 请勿开机。
- 使用本手机的功能可能会影响医疗电子装置(起搏 器、助听器、胰岛素注射器等)的效能。在电话功 能开启时,切勿将其带至医疗设备附近或正在使用 医疗设备的区域。若戴有助听器或起搏器,请仅在 身体上没有佩戴设备的一侧使用电话。若已开机, 则手机任何时候都应与起搏器相距至少 15.24 厘米。
- 在煤气或易燃物品附近切勿开机。

• 在加油站、化工厂和所有存在爆炸危险的场所使用 手机时,请依照本手机关于这类场所内使用的相关 规定。

## 保养手机

- 请勿让小孩在无人监管的情况下使用手机。
- 请勿擅自拆开或尝试修理手机。本产品只能由授权 的维修人员修理。
- 切勿将手机摔到地上或使其遭受剧烈振动。大力弯 折机身和按压显示屏或按键可能会损坏手机。
- 切勿使用清洁剂清洁手机。只能使用柔软的干布。
- 切勿将手机放在后袋,因为坐下时可能会损坏电 话。显示屏由玻璃制成,特别容易破碎。
- 避免触摸手机下侧的外接插槽, 因为其中的精密组 件可能会遭受静电的破坏。

## 手机灯

## 请勿在人脸附近使用手机灯。

否则可能会导致视力暂时受损,引发事故。

### <span id="page-112-0"></span>电池

- 仅使用手机制造厂商建议的电池、充电器和附件。 对于因使用其他充电器、电池或附件引起的损坏, 制造厂商概不负责。
- 网络配置和手机使用方式将影响通话时间和待机时 间。

使用游戏或数码相机将加速电池的消耗。

- 当屏幕上显示电池充电警告时,请尽快给电池充电。 若不顾警告而继续使用手机,手机将会停止工作,任 何时候储存的所有资料和设置都可能会遗失。
- 从手机中取出电池之前,务必确保手机已关机。
- 取出旧电池后,尽快装上新电池并为其充电。
- 切勿触摸电池接头。若导电材料接触外露的接头, 电池可能会造成损坏、人身伤害或燃烧。在电池和 手机分离时,请用非导电性材料制成的外壳将其安 全地存放。
- 使用和存放电池的最佳温度为大约 20°C。
- 在低温下电池的性能受到限制,特别是在 0°C 以下 时,无论电池是否有足够的剩余电量,手机都可能 会暂时停止工作。
- 将手机暴露于极高或极低温度下会缩短电池的寿 命。
- 电池可以充电、放电数百次,但最终还是会用坏。 若工作时间(通话时间和待机时间)明显短于正常 时间,则应该购买新电池。

#### 注意

用错误型号电池更换会有爆炸危险务必按照说明处置 用完的电池。

请参阅第 14 [页上的"电池处理"。](#page-13-0)

#### 天线保养

- 使用手机时,请勿用手盖住手机的转轴部位 (第 13 页, [No. 23](#page-12-0)),否则会干扰内置天线之效能。通话品 质可能因此而下降,导致通话时间和待机时间缩短, 因为手机须在高于必要的电力下工作。
- 仅使用 Sharp 为本手机提供或认可的天线。使用未经 验证或改造过的天线可能会损坏移动电话。而且, 手机可能会因违反相应规定而失去效能或超过 SAR 级数限制。
- 为避免效能受到影响,请勿损坏手机天线。
- 为避免干扰爆破作业, 请在爆破区域或立有"关闭 双向无线电"告示的地方关机。

#### 相机操作

- 请先了解图像质量、文件格式等。 拍摄的照片可保存为 JPEG 格式。
- 正在拍照时, 请注意手不要摇晃。 若拍摄照片时摇动了手机,照片可能会模糊。拍摄 照片时请拿稳手机以防摇动,或者使用自拍模式。
- 拍摄照片之前请清洁镜头盖。 镜头盖上的指印、油污等会干扰镜头的清晰聚焦。 先用软布擦拭镜头,然后拍摄照片。

#### 其他

- 与任何电子储存装置相似,在很多环境下均有可能 丢失或损坏数据。
- 在将手机与个人电脑或周边设备连接之前,请仔细 阅读操作手册中关于其他装置的说明。
- 若手机的电池已经取出一段时间,或者手机已经重 新设置,该装置的时钟和日历可能会重设。此时应 更新日期和时间。

## 环境

- 使手机远离高温。切勿将其置于汽车的仪表板上或 加热器附近。切勿将其置于极其潮湿或多尘的地 方。
- 由于本产品不具备防水效能, 因此切勿在可能有液 体(如水)浸入机身的地方使用或存放。雨滴、水 雾、果汁、咖啡、蒸气、汗液等也会引起故障。

#### 114 安全预防措施和使用条件

# 车内使用时的注意事项

- 使用者有义务核实当地法律是否禁止在汽车内使用 移动电话。驾驶时应集中注意力。拨打手机或接听 来电时, 应靠边泊车并关闭引擎。
- 使用手机的功能可能会干扰车辆的电子系统, 如 ABS 防锁煞车或安全气囊。为确保不发生此类问 题,请在连接手机之前洽询您的网络服务商或汽车 制造厂商。
- 必须让合格的服务维护人员安装车内附件。

对于因使用不当或不依照此处指示使用而引起的损 坏,制造厂商概不负责。

| 部件名称                                                                                                    |                                                                                                    | 有毒有害物质或元素  |            |            |                 |            |             |
|----------------------------------------------------------------------------------------------------|----------------------------------------------------------------------------------------------------|------------|------------|------------|-----------------|------------|-------------|
|                                                                                                    |                                                                                                    | 铅<br>(Pb)  | 汞<br>(Hg)  | 镉<br>(Cd)  | 六价铬<br>(Cr(VI)) | <b>PBB</b> | <b>PBDE</b> |
| 产品主体                                                                                                    | 印刷电路板(包括FPC)                                                                                                    | $\times$   | $\bigcirc$ | $\bigcirc$ | $\bigcirc$      | $\bigcirc$ | $\bigcirc$  |
|                                                                                                    | 机壳                                                                                                    | $\bigcirc$ | $\bigcirc$ | $\bigcirc$ | O               | О          | $\bigcirc$  |
|                                                                                                    | 机构部件                                                                                                    | $\bigcirc$ | $\bigcirc$ | $\bigcirc$ | ∩               | ∩          | $\bigcirc$  |
|                                                                                                    | 回路部件                                                                                                    | $\times$   | $\bigcirc$ | $\bigcirc$ | Ω               | Ο          | $\bigcirc$  |
| 同包装物品、<br>选装件                                                                                                    | Li-ion电池                                                                                                    | $\times$   | О          | О          | О               | О          | O           |
|                                                                                                    | AC电源充电器                                                                                                    | ×          | Ω          | $\bigcirc$ | Ω               | $\bigcap$  | $\bigcirc$  |
|                                                                                                    | USB数据线                                                                                                    | $\times$   | Ω          | Ω          | Ω               | Ω          | $\bigcirc$  |
|                                                                                                    | 立体声免提                                                                                                    | $\times$   | Ω          | $\bigcirc$ | O               | $\bigcirc$ | Ω           |
| 环保使用期限:<br>本标志中的年数, 是根据2006年2月28日公布的「电子信息产品污染控制管理办法」和SJ/T 11364<br>10<br>一2006「申子信息产品污染控制标识要求」,适用于在中华人民共和国(除台湾、香港和澳门外)<br>生产或讲口的电子信息产品的「环保使用期限」。<br>在遵守使用说明书中记载的有关本产品安全和使用上的注意事项、且没有其他法律、规定的免责事由的情况下,<br>在从生产日开始的上述年限内,产品中的有毒、有害物质或元素不会发生外泄或突变,使用该产品不会对环境<br>造成严重污染或对使用者人身、财产造成严重损害。<br>「环保使用期限」不是安全使用期限。尤其不同于基于电气性能安全、电磁安全等因素而被限定的使用期限。 |                                                                                                    |            |            |            |                 |            |             |
|                                                                                                    | 产品在适当地使用后予以废弃时,希望依照有关电子信息产品的回收 • 再利用的法律 • 规定进行处理。<br>注):该年限为「环保使用期限」,不是产品的质量保证期限。电球、电池、墨粉盒等附属品和产品一同包装的,<br>产品和附属品的环保使用期限可能不同。<br>本表中以「×」所表示的物质, 属于「欧盟2003年2月RoHS指令」中指出的以现在的科学观点来看该物<br>质的去除或替代在技术上被认为是不可行的、且属于有关限制特定有害物质含有量的中华人民共和国(除台湾、<br>香港和澳门外)「电子信息产品污染控制重点管理目录」对象产品以外的物质。 |            |            |            |                 |            |             |

产品中有毒有害物质或元素的名称及含量

# 非保养项目

以下项目不在保养范围之内:

- 任何因使用所造成之外壳及其他表面损耗。
- (ii) 因下列任何一个原因所造成之损坏:未依用户手 册使用、撞击或潮湿、日光直射、化学腐蚀、生 锈、使用未经认证之改造、连线、开启或修理行 为、使用未经认证之零件、滥用不正当之装置、 意外、非人为之灾害或其他非 Sharp 所能控制范围 之内的操作(包括但不限于:使用寿命及天线之 折损)除非该损耗原始于不当材料或装置。
- (iii) 产品序列号或 IMEI 编号遭去除、擦除、损毁、涂 改或无法辨识之手机。
- (iv) 因与手机配套使用或将手机连接至非 Sharp 生产或 提供之产品或附件,或未按照设计用途使用手机 所造成之损坏。
- (v) 因网络系统不正常所造成之损坏。
- (vi) 因电池短路,或电池外壳或电池单元的密封包装 破损或存在人为窜改之迹象,或电池用于非指定 之设备所造成之损坏。
- (vii) 因网络参数改变而需升级手机软件所造成之损 坏。
- (viii) 工作参数超出载明的最大额定参数之手机。
- (ix) 以月租形式出租之手机。

#### 充电器插头:

若充电器插头与 AC 电源插座不合,请勿使用 AC 电源 充电器。

# 索引

# A

[安全预防措施](#page-111-0) 112 B [帮助](#page-82-0) 83 C [Cycloid](#page-17-0) 位置 18 [存储卡](#page-15-0) 16 D [导航功能](#page-22-0) 23 [倒计时秒表](#page-78-0) 79 [电池](#page-13-1) 14, [113](#page-112-0) 电话本 [保存地址](#page-51-0) 52 [保存号码](#page-33-0) 34 [保存图像](#page-60-0) 61 [编辑项目](#page-35-0) 36 [从电话本项目拨号](#page-34-0) 35 [存储器保存](#page-33-1) 34 [发送信息](#page-34-1) 35 [分组](#page-34-2) 35 [来电缩图](#page-35-1) 36 [类别](#page-36-0) 37 [搜寻列表](#page-33-2) 34 [添加新建项目](#page-33-3) 34

[电话本锁](#page-92-0) 93 [电脑连接](#page-106-0) 107 [读卡器模式](#page-104-0) 105 F  $Flash^{\circledR} 63$  $Flash^{\circledR} 63$ [飞行模式](#page-98-0) 99 G [个人助理](#page-69-0) 70 H [红外线](#page-104-1) 105 [恢复原厂设定](#page-93-0) 94 J [计算器](#page-76-0) 77 K [开机和关机](#page-17-1) 18 [快捷方式](#page-31-0) 32 L [蓝牙](#page-102-0) 103 [连接性](#page-102-1) 103 [流播体播放器](#page-40-0) 41 [浏览器](#page-57-0) 58 浏览 WAP [页面或网页](#page-57-1) 58 [浏览器设置](#page-58-0) 59

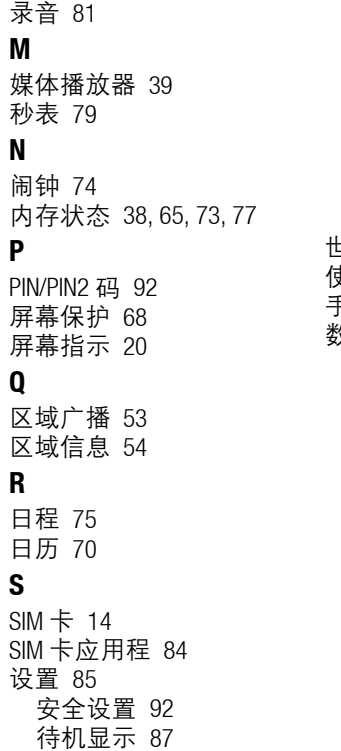

[铃声设置](#page-88-0) 89 [模式](#page-84-1) 85 [屏幕设置](#page-85-0) 86 [日期和时间](#page-90-0) 91 [网络设置](#page-97-0) 98 [因特网设置](#page-98-1) 99 [语言](#page-90-1) 91 [字体](#page-86-1) 87 [世界时间](#page-78-2) 79 [使用条件](#page-111-0) 112 [手机密码](#page-92-1) 93 [数码相机](#page-41-0) 42 [白平衡](#page-45-0) 46 [场景](#page-46-0) 47 [动画质量](#page-42-0) 43 [对焦模式](#page-42-1) 43 [快捷键](#page-43-0) 44 [连续拍摄](#page-44-0) 45 [录制时间](#page-46-1) 47 [录制视频短片](#page-41-1) 42, [48](#page-47-0) [拍摄图像](#page-41-2) 42 [曝光](#page-42-2) 43 [切换模式](#page-43-1) 44 [全景](#page-44-1) 45 [扫描](#page-45-1) 46

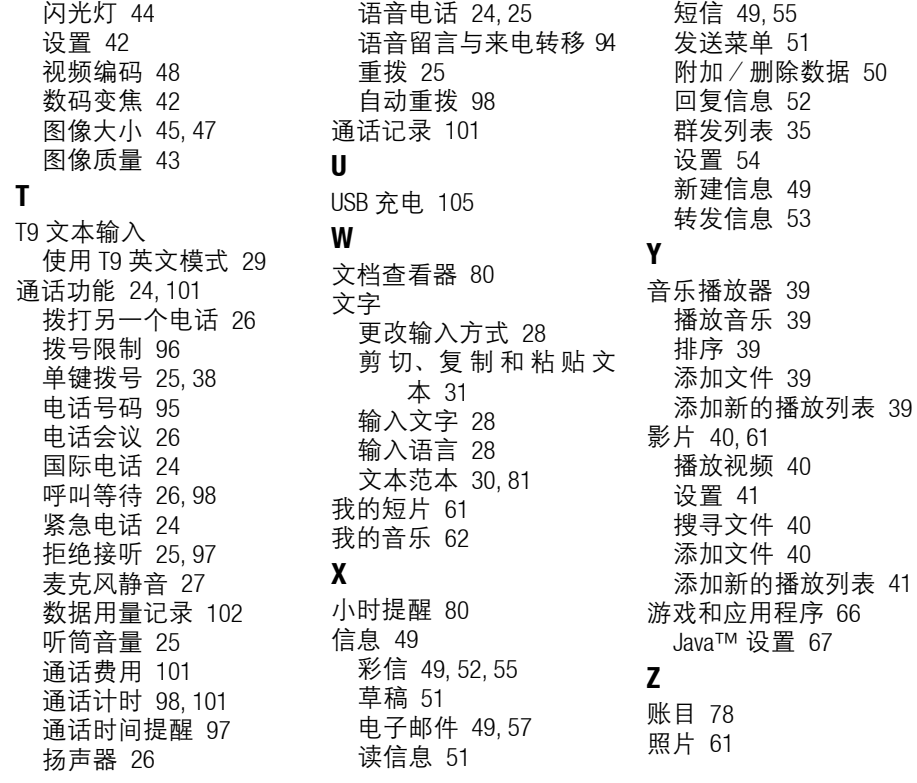

照相机 [手机灯](#page-12-1) 13 [主菜单](#page-31-1) 32 [主题](#page-62-1) 63 [资料库](#page-60-3) 61 [其他文件](#page-62-2) 63